機密 / 専有情報

**Google for Education** 

# Google Classroom ユー ザーガイド

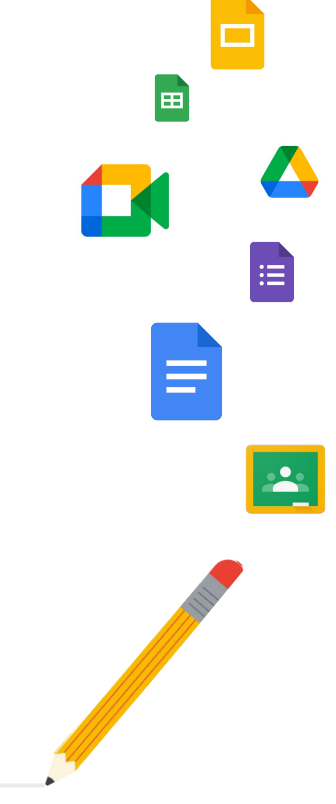

Google Classroom

最終更新: 2022 年 5 月

# このガイドでは Google Classroom の使用を 開始するための手順を紹介します

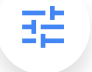

### [管理者](#page-4-0)

組織グループの作成方法、権限の設 定方法、監査ログやレポートへのア クセス方法を学習する。

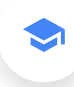

### [教師](#page-29-0)

クラスの設定方法、授業の整理方法、採点 方法、充実したフィードバックの提供方法な どを理解する。

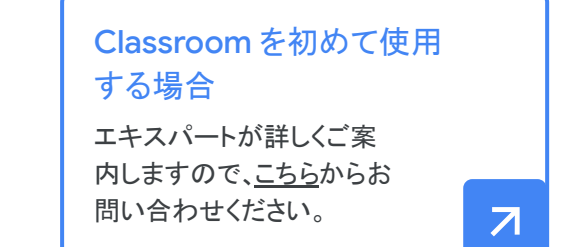

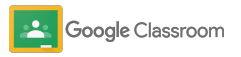

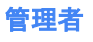

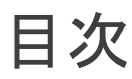

[Google Workspace for Education](#page-6-0)  $\Omega$ [お申し込み](#page-6-0)

ユーザーの割り当てとアクセス制御

教師であることの確認

使用状況レポートの確認

監査ログへのアクセス

[Classroom](#page-26-0) と SIS の接続による 成績のエクスポート

[可視性と管理性を強化するツール](#page-22-0)

ユーザーロールの変更

権限の設定

[Google Meet](#page-17-0) の有効化

保護者向けの設定の管理

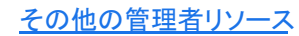

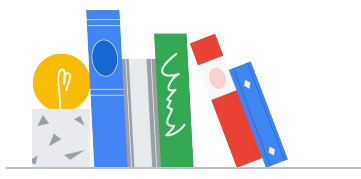

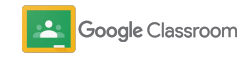

**Soogle Classroom** 

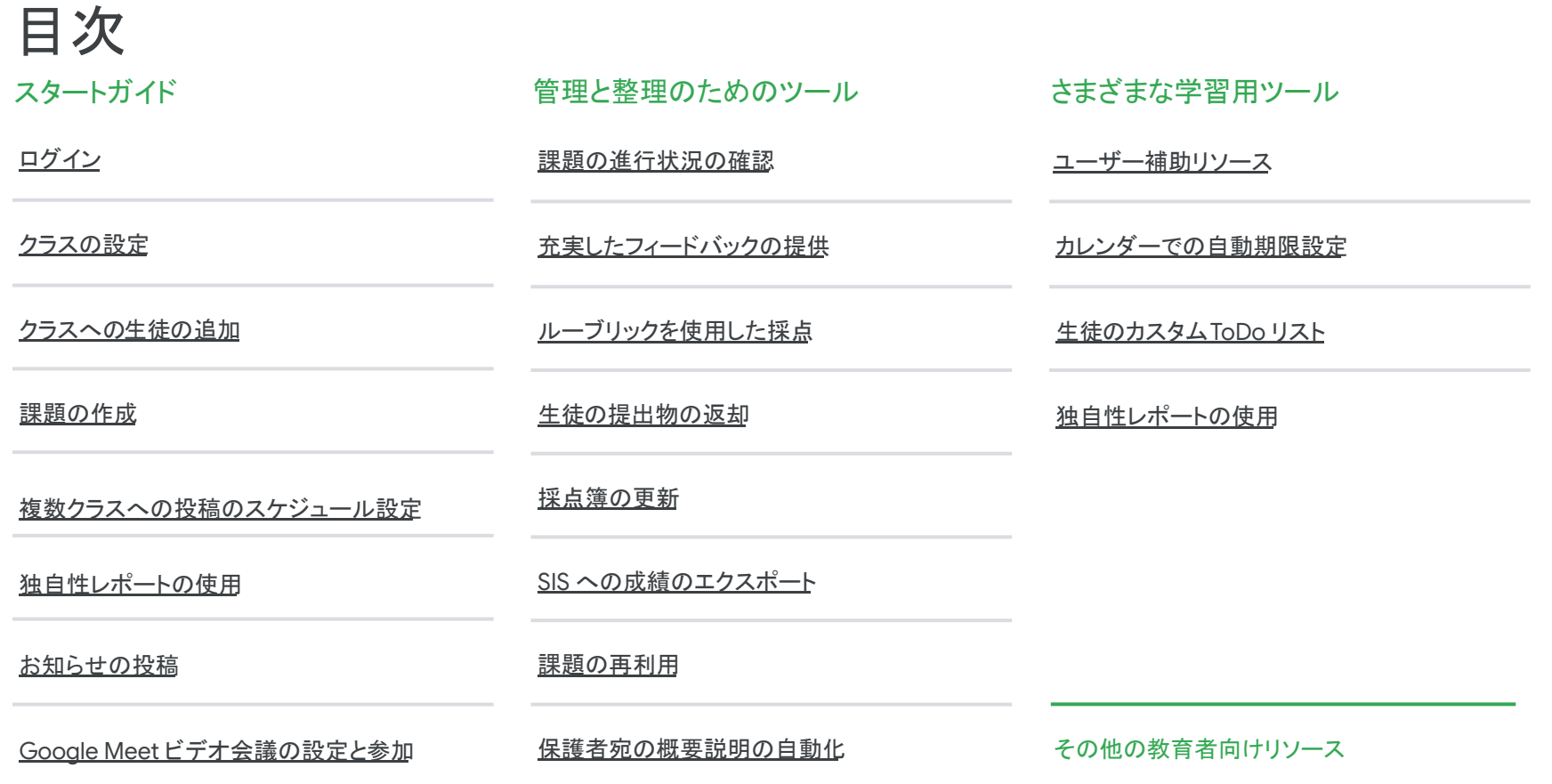

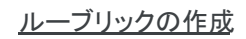

機密 / 専有情報

<span id="page-4-0"></span>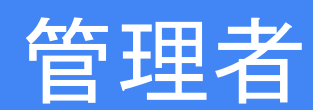

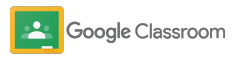

### <span id="page-5-0"></span>設定方法 管理者

教育機関向けの Classroom を簡単に設定でき ます。権限とユーザーロールをカスタマイズして 学校コミュニティをより細かく管理できます。

[Google Classroom](#page-28-0) 管理者向けリソース にアクセスして、Google Workspace for Education の設定、よくある質問、便利 なリソースをご確認ください。

- → Google Workspace for Education に申し込み、 Classroom を有効にする
- → [組織部門とグループを作成して、ユーザーを](#page-8-0) [割り当て、アクセスを制御する](#page-8-0)
- → 教師であることを確認して追加の機能を使用できるよう [にする](#page-11-0)
- → [ユーザーロールを変更してユーザーが正しく特定](#page-13-0) [されるようにする](#page-13-0)
- → ドメインの権限を設定して、クラスを作成できるユーザー [を決定する](#page-15-0)
- **→ [Google Meet](#page-17-0) を有効にしてコラボレーションを** 強化する
- → 保護者に関する設定を管理して、保護者との [コミュニケーションを容易にする](#page-20-0)

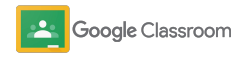

# <span id="page-6-0"></span>Google Workspace for Education  $\sim \! \mathcal{D}$ お申し込み

Classroom を使用する場合䛿 Google Workspace for Education にお申し込みいただくことをおすすめします。 Classroom は Google Workspace for Education に組 み込まれており、Google ドキュメント、Google Meet、Gmail など䛾 Google Workspace のコラボレーションツールとシームレスに連 携するため、生徒の学習と教師の 指導に活用できます。

[Google Workspace for Education](#page-71-0) の各エディションの詳 細を確認して、自身が所属する教育機関に適 したソリューションを見つけましょう。

### MEADE

1

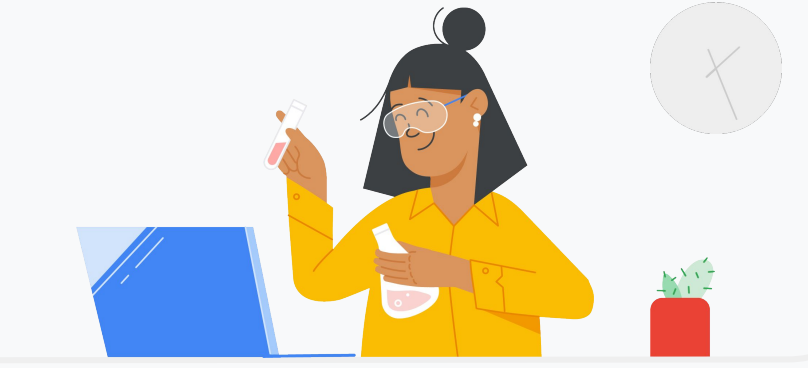

Google Workspace for Education にまだお申し込みいただいていない 場合は、今すぐお申し込みください。

「Google for Education を使ってみる」のお申し込みページにアクセスし、フォー ムに詳細情報を入力してください。

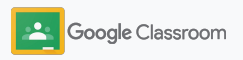

2

3

# Google Workspace for Education  $\sim \! \mathcal{D}$ お申し込み

- Google Workspace for Education に関する学 校の同意書と Google Workspace for Education 契約の条項を確認し、「同意して続 行] をクリックします。
- お申し込みが完了すると、Google Workspace 管理コンソールが使用できるようになります。管 理コンソールでは、 ドメインの所有権を証明し、ユーザー向けのサー ビス䛾設定を続行できます。

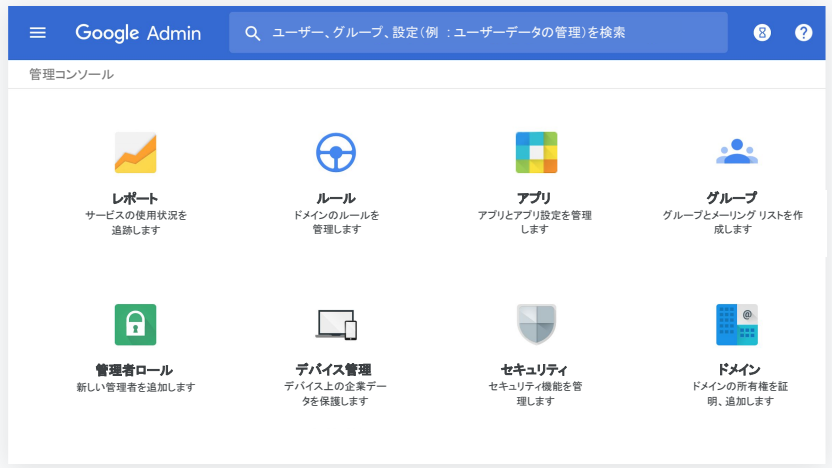

詳しくは、Google Workspace [管理者用ヘルプセンター](https://support.google.com/a/answer/2856827?hl=ja)を ご覧ください。

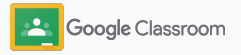

<span id="page-8-0"></span>ユーザーの割り当てとア クセス制御

Google Workspace for Education のお申し込みが完了 して Google Workspace 管理コンソールにアクセスできる ようになったら、管理者䛿生徒と教師が必要なツールを使 用できるように組織部門単位またはグループ単位で Google Classroom へのアクセスを有効にできます。

組織部門と組織構造の詳細をご確認ください。

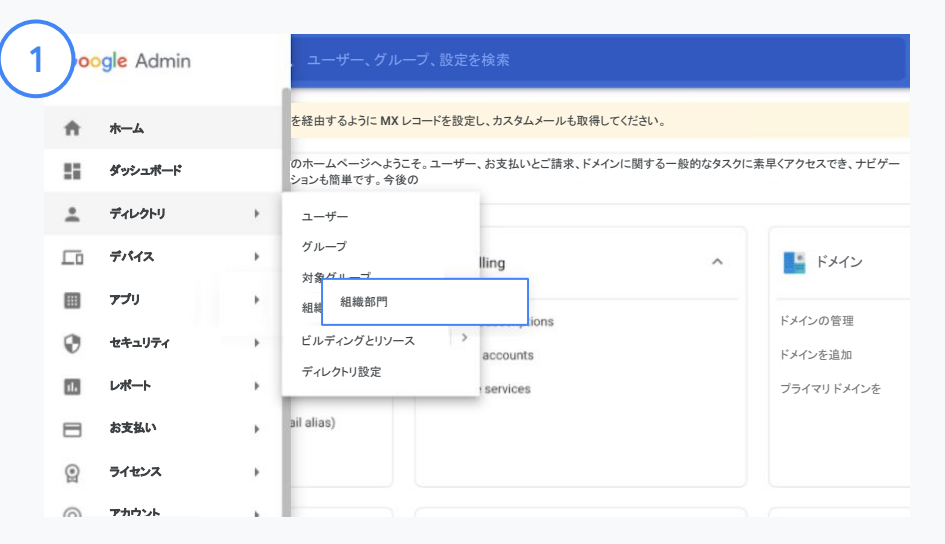

組織部門を作成する

Google 管理コンソール[にログインし](https://accounts.google.com/ServiceLogin/webreauth?continue=https%3A%2F%2Fadmin.google.com%2F&authuser=0&passive=3600&flowName=GlifWebSignIn&flowEntry=ServiceLogin)ます。

メニューで [ディレクトリ] を選択し、[組織部門] をクリックします。

組織にカーソルを合わせ、新しい組織部門を作成アイコンを クリックします。

[組織部門の名前」に名前を入力し、[作成] をクリックします。

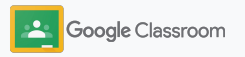

ユーザー䛾割り当てとア クセス制御

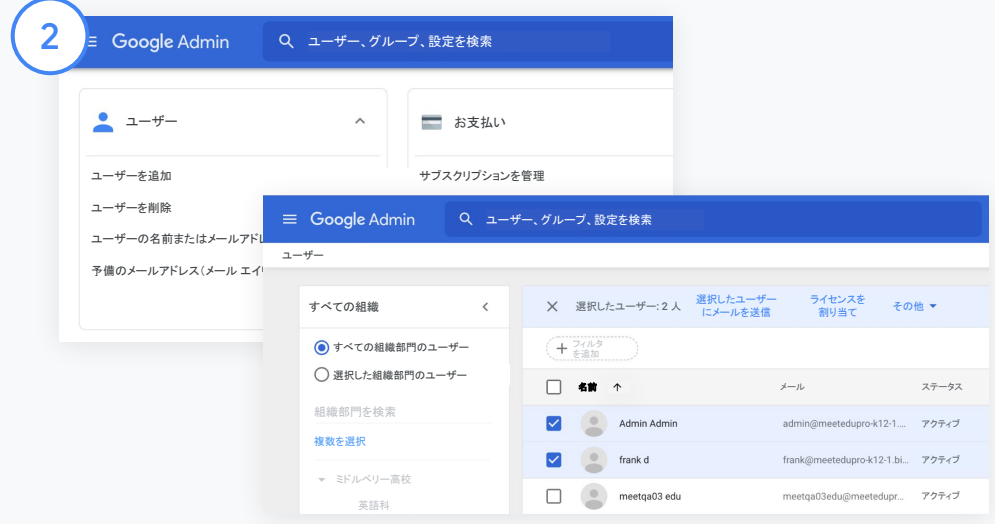

組織部門にユーザーを追加する

管理コンソールで [ユーザー] に移動し、ユーザーが現在所属してい る組織をクリックします。

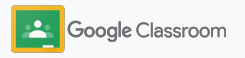

# ユーザーの割り当てとア クセス制御

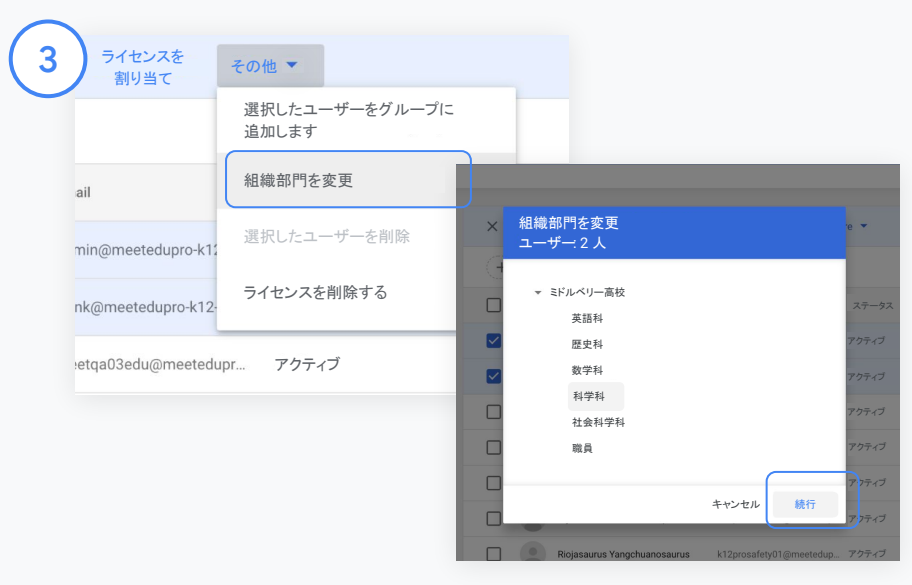

上部にある [その他] をクリックし、[組織部門を変更] を 選択します。

ダイアログボックスで新しい組織を選択して[続行]を クリックし、[変更] を選択します。

アクセス権の付与や、Classroom の機能のオンとオフの 切り替えは、組織部門単位またはグループ単位で行うことができ ます。

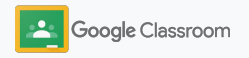

 $\Box_{\mathbf{a}}$ 

#### <span id="page-11-0"></span>設定方法

### 教師であることの確認

ユーザーは初めて Classroom にログインする際に、自分 が教師か生徒かを指定します。教師がログインすると、管 理者による承認が必要な Classroom の 教師グループに自動で追加されます。

管理者は教師を確認してClassroom の教育者用アクセス 権を付与する必要があります。それにより、 クラスの設定、課題の作成、保護者とのコミュニケーション などが可能になります。

詳しくは[、ヘルプセンター](https://support.google.com/edu/classroom/answer/6071551?hl=ja&ref_topic=6024979)をご覧ください。

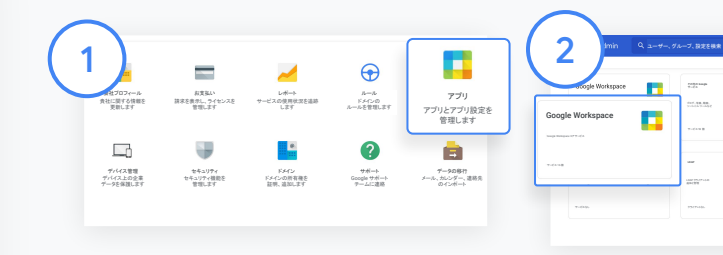

教師であることを確認する 管理コンソールで「アプリ] に移動します。

3  $\equiv$  Google Admin **H** 2  $2\pi$ サービス䛾ステータス ● オン(すべてのユーザー)

> [ビジネス向け Google グループ] をク リックし、ページ右上の[サービスを編 集] を選択します。

[オン(すべて䛾ユーザー)] を選択して サービスを有効にし、[保存] をクリックし ます。

[Google Workspace] を選択 します。

サービス 53 個 アプリ 10 個 サービス パスワードが保管

œ

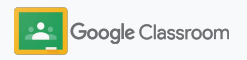

### 教師であることの確認

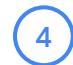

ブラウザ ウィンドウで [Classroom](https://classroom.google.com/teacher-group) の教師 [グループを](https://classroom.google.com/teacher-group)開きます。[ユーザー] で [保留中のメ ンバー] をクリックします。

ユーザー名の横のボックスをオンにして「申請 者を承認] また䛿 [申請者を拒否] を クリックします。  $(5)$ 

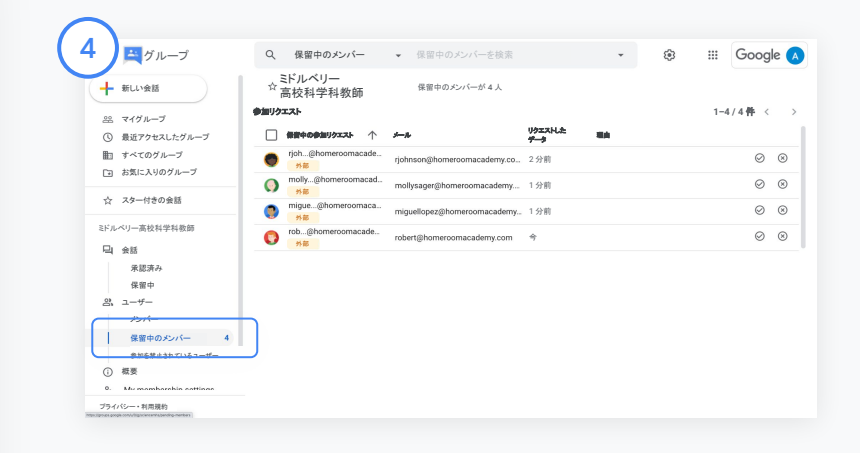

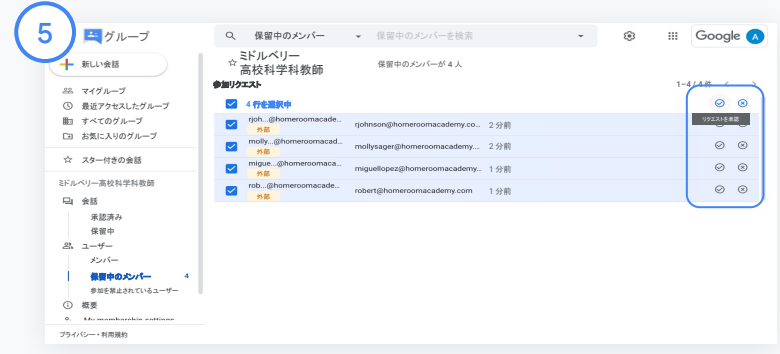

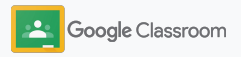

<span id="page-13-0"></span>ユーザーロールの変更

ユーザーは教師または生徒としてClassroom を使用しま す。必要な場合は、管理者がユーザーロールを生徒から 教師に、または教師から生徒に更新して、そのユーザーの 権限設定を拡張できます。

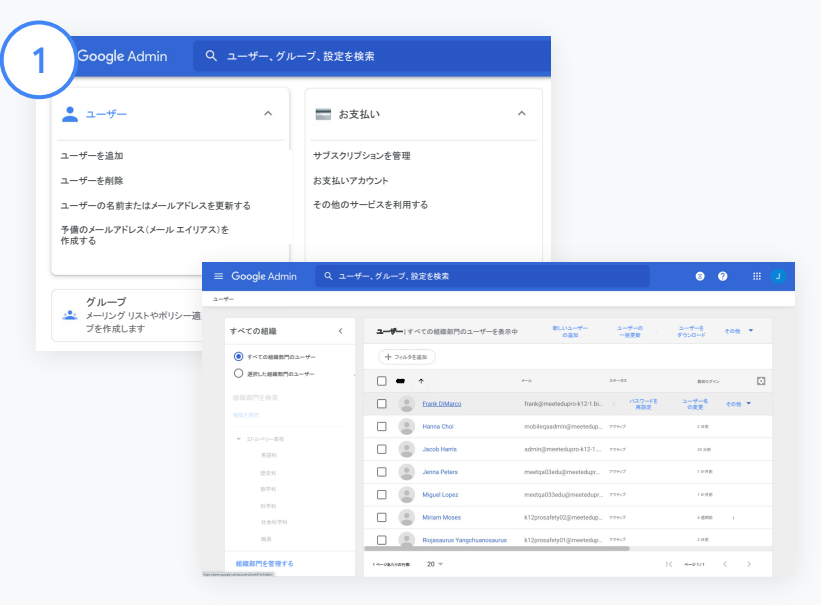

管理コンソールから[ユーザー]に移動します。

ユーザーリストでユーザーの名前を選択してそのユーザーの アカウントページを開きます。

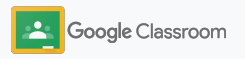

ユーザーロール䛾変更

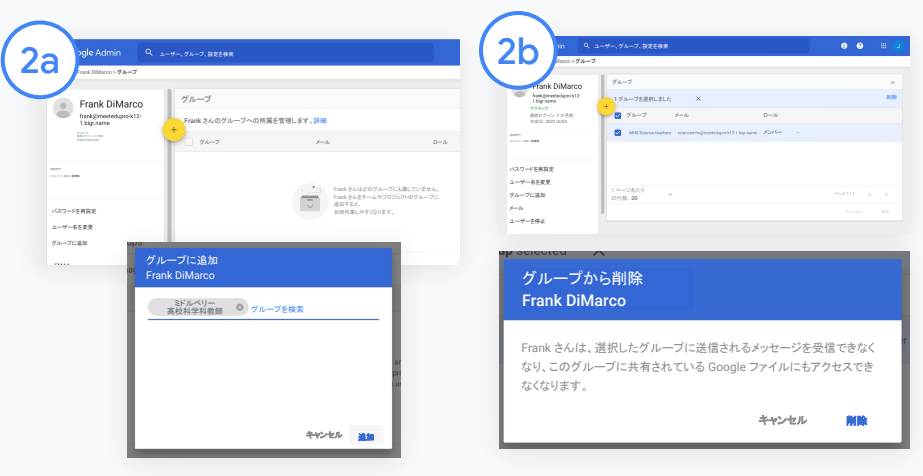

[グループ] をクリックし、追加アイコン(+)を選択してロールを 変更します。

ユーザーロールを生徒から教師に 変更するには

- [追加]をクリックし、ユーザー を追加するグループ䛾名前を 入力します。テキストの入力を 開始すると Classroom にアド レスの 候補が表示されます。
- 目的のグループをクリックし、 [追加] を選択します。

ユーザーロールを教師から生徒に 変更するには

- 教師のグループ名の横にある チェックボックスをオンにして、 右側の [削除] を クリックします。
- もう一度 [削除] をクリックしま す。

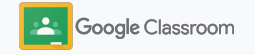

### <span id="page-15-0"></span>権限の設定 設定方法

教師の権限を設定して、学校のドメインの ロールの権限を管理します。教師の権限では、教育 者がクラス䛾作成や管理を行えます。

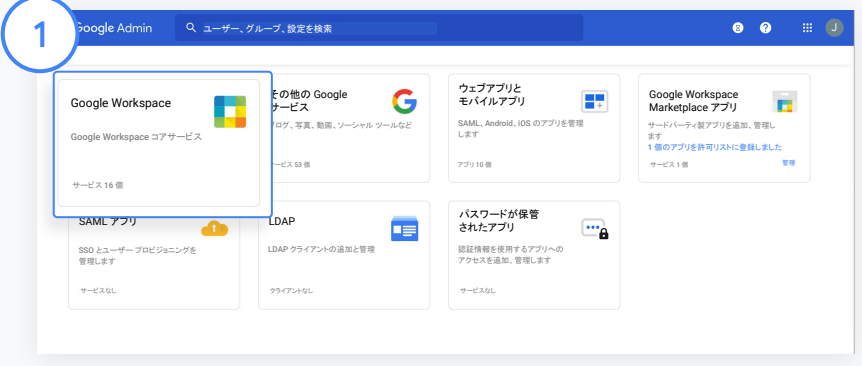

管理コンソールで [アプリ] に移動し、[Google Workspace] を 選択します。

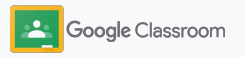

### 権限の設定 設定方法

2

3

4

Google Workspace 䛾インターフェースで、 サービスの一覧から [Classroom] を 選択します。

[全般設定] で [教師の権限] にカーソルを 合わせ、[編集] をクリックします。

次のいずれかを選択します。

- このドメイン内のすべてのユーザー(教師と 生徒)
- 保留中および確認済みのすべての教師
- 確認済みの教師のみ(推奨)

[保存] をクリックします。これで、上記で選択した グループに基づいてクラスを作成できるようにな ります。

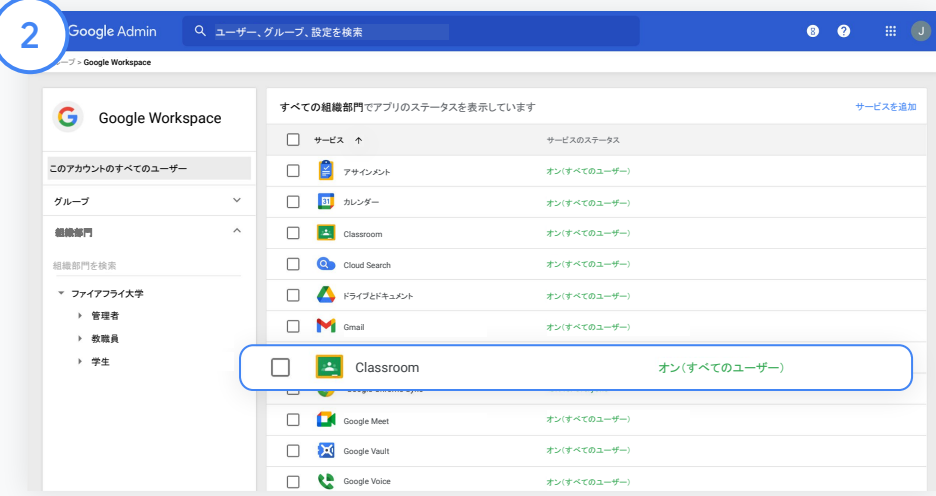

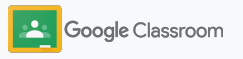

# <span id="page-17-0"></span>Google Meet 䛾有効化

Meet の設定 – Classroom から直接アクセスできる ため、教師は大規模 かつ安全なビデオ会議を開催 できます。

教師はクラス専用のGoogle Meet ビデオ会議を Classroom から管理、開始し、それに参加できるた め、生徒も教師も簡単かつ安全に参加できます。

\* Google Workspace for Education Fundamentals では最大 100 人、Teaching and Learning Upgrade では最大 250 人、 Education Plus エディションでは最大 500 人のユーザーがビ デオ会議を利用できます。

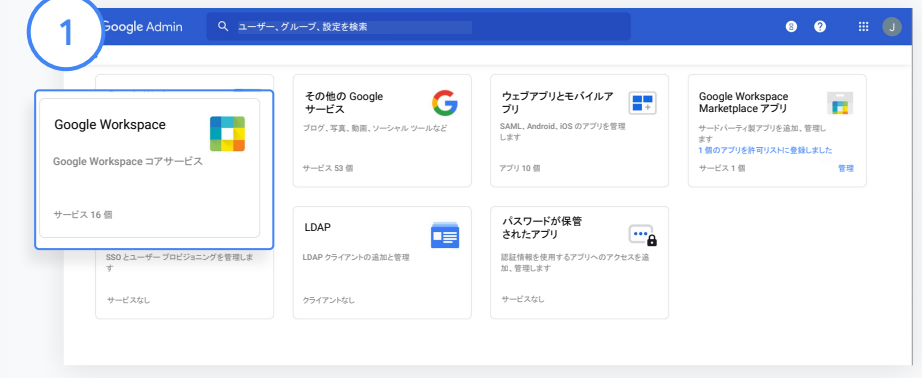

Google Meet 䛾有効化

管理コンソールで [アプリ] をクリックし、[Google Workspace] をクリッ クします。

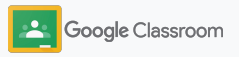

# Google Meet 䛾有効化

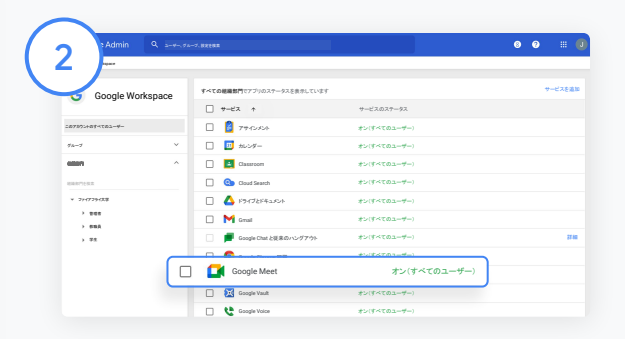

Google Workspace のインターフェースで、サービスの一覧から [Google Meet] を選択します。

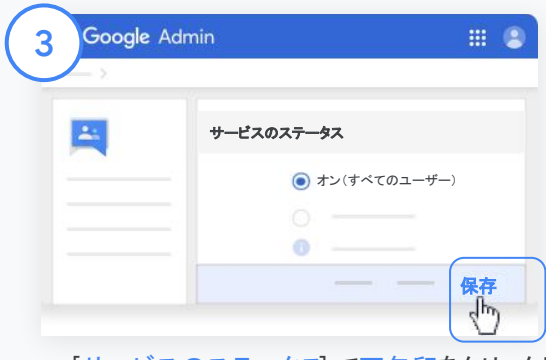

[サービスのステータス] で下矢印をクリックします。

[オン(すべてのユーザー)] または [オフ(すべてのユーザー)] を選択して 組織全体の設定を調整し、[保存] をクリックします。

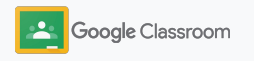

4

5

# Google Meet 䛾有効化

ユーザーに新しいビデオ会議の作成を許可する 管理コンソール内のMeet で、[Meet の 動画設定] をクリックし、該当する組織部門を選 択します。

[ビデオ通話] を選択し、[ビデオ通話と音声通話 の発信をユーザーに許可するをオンにします。 [保存] をクリックします。

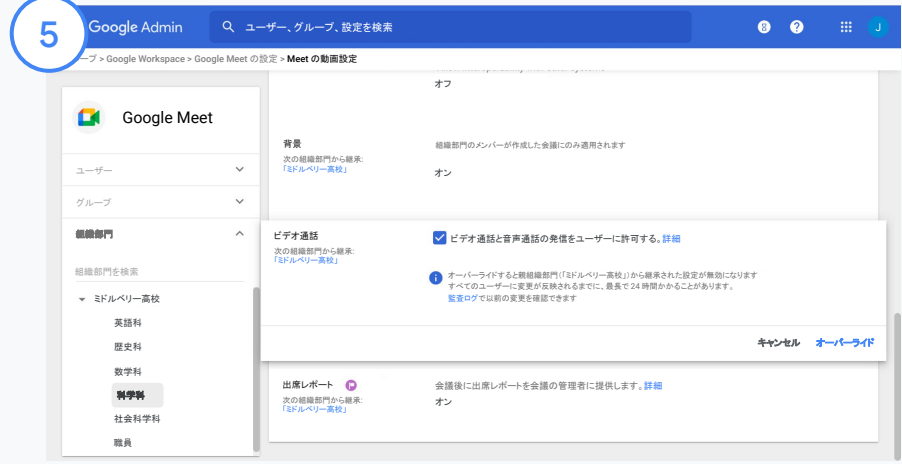

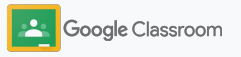

# <span id="page-20-0"></span>保護者向けの設定の 管理

自動の概要説明メールで保護者が生徒の学習状況を確認 できるようにします。また、保護者の招待や削除を行う権限 を教師に付与します。

概要説明メールが有効になると、保護者は生徒とリンクさ れて、生徒の成績、新しい課題、期限が近い課題、未提出 の課題についての最新情報を受け取ることができます。

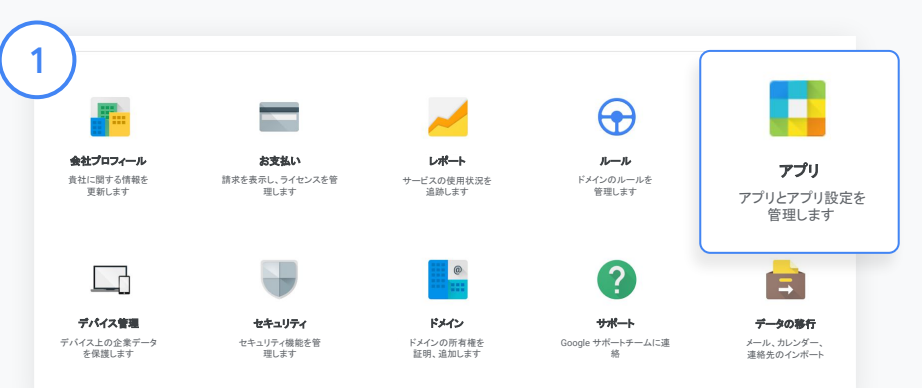

保護者宛の概要説明メールをオンにする

管理コンソールで [アプリ] をクリックします。

Google Workspace に移動して [Classroom] を選択します。

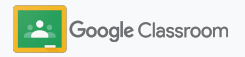

### 保護者向けの設定の 管理

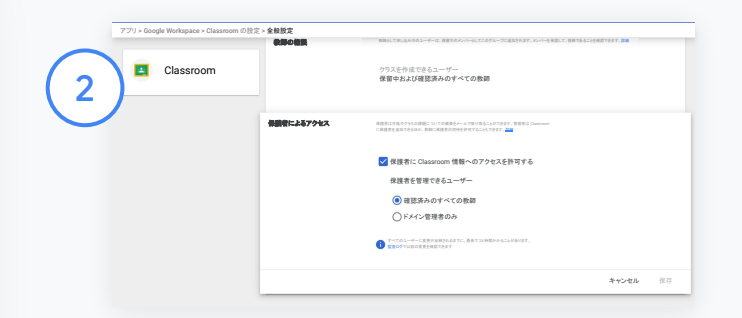

[全般設定] をクリックします。

[保護者のアクセス] で、[保護者に Classroom 情報へのアクセスを許可する] をクリックします。

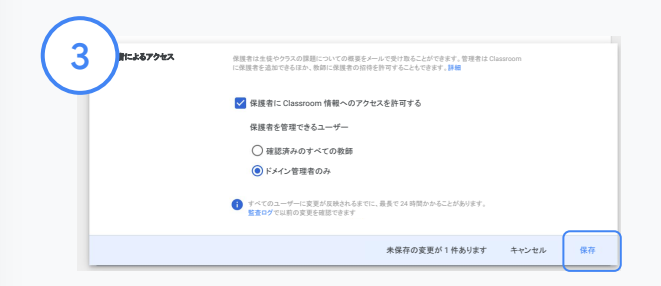

誰に保護者の招待と削除を許可するかを設定する

[全般設定] で [保護者のアクセス] を選択します。[保護者を管理できるユーザー] で以下のいずれかを選択し、[保存] をクリックします。

- 確認済みのすべての教師
- ドメイン管理者のみ

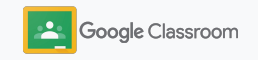

<span id="page-22-0"></span>管理者

# 可視性と管理性を 強化するツール

学校コミュニティのニーズの変化に合わせて調 整、拡大できる安全な環境を提供します。

- → Classroom の監査ログにアクセスして重要なイベントを調 査する
- → [使用状況レポートを確認して](#page-24-0)ロールごとのアクティビティと 傾向をモニタリングする
- → SIS を [Classroom](#page-26-0) に接続して教師が簡単に生徒の成績 をエクスポートできるようにする

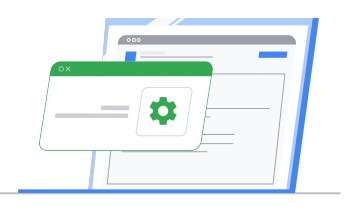

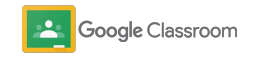

### <span id="page-23-0"></span>Classroom の監査ログ へのアクセス

管理コンソールから Classroom のイベントを簡単 に特定して、ユーザー、内容、場所、日時の詳細を Classroom で確認します。

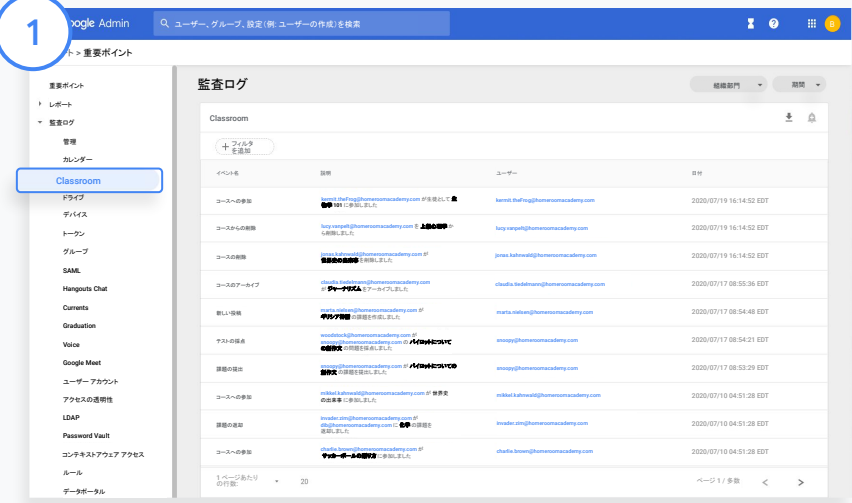

管理コンソールで [レポート] に移動し、左側の [監査ログ] で [Classroom] をクリックします。

必要な情報を見つけたり、イベント、イベントの説明、 ユーザー、タイムスタンプで検索したりできます。

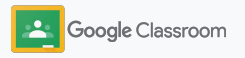

# <span id="page-24-0"></span>使用状況レポートの 確認

使用傾向を理解し、学校のClassroom ユーザーの アクティビティをモニタリングします。たとえば、 アクティブなクラスの数、教師や生徒が作成した投稿の数な どを確認したり、問題を調査(生徒やクラスを削除したユー ザー䛾特定など)したりできます。

レポートでは次のことができます。

- フィルタを調整して、データセットをさらに 細かく分類する
- 報告や配布のためにレポートをダウンロード する

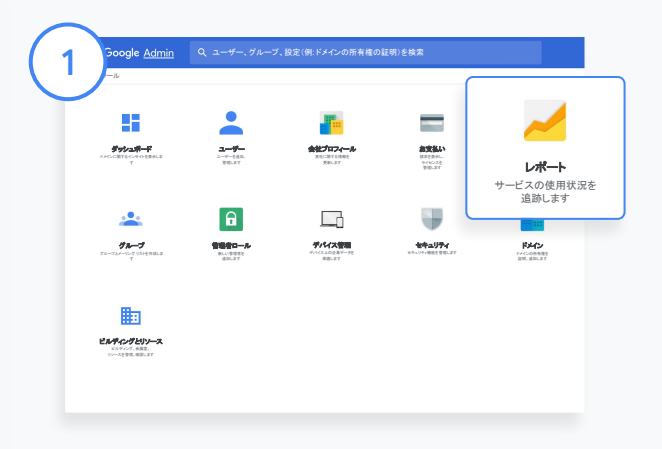

2

Classroom 䛾レポートを開く 管理コンソールから「レポート] に移動します。 左側の「アプリレポート」の下にある [Classroom] をクリックします。

スクロールしてグラフにカーソルを合わせると、日付別の統計情報が 表示されます。

[投稿作成数]の下部にあるチェックボックスをオンまたはオフにす ると、教師または生徒だけのデータを表示できます。

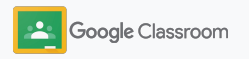

3

4

### 使用状況レポートの確認

ユーザーごと䛾使用状況データを表示する

[レポート] で [ユーザー レポート] を選択し、[アプ りの使用状況] をクリックします。

[フィルタを追加] を選択し、[ユーザー名] をクリッ クします。

ユーザー名またはメールアドレスを入力し、リスト の名前をクリックして使用状況を確認します。

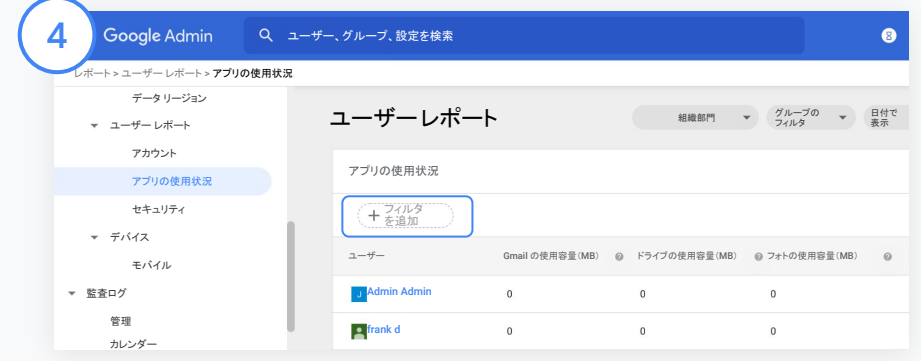

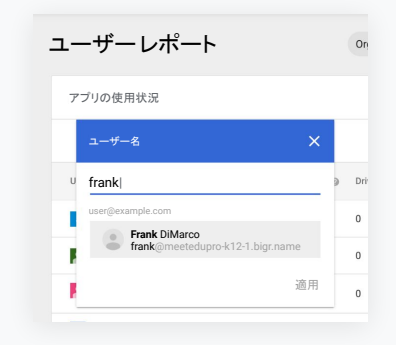

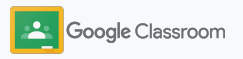

### <span id="page-26-0"></span>Classroom から SIS へ䛾 接続と成績のエクスポート

Classroom と学校の生徒情報システム(SIS)をよりシーム レスに統合することで、教師はクラスをリンクしたりリンクの 解除を行ったり、採点簿から点数や未提出の課題をエクス ポートしたりできます。

SIS への成績エクスポート機能はOne Roster API で以下 のパートナー\* に対応しています。

- Infinite Campus (Campus Learning ライセンスが 必要です)
- Skyward バージョン 2.0(LMS API ライセンスが必要 です)
- バージョン 6.2 以降の Follett Aspen ユーザー

詳しくは、Classroom のヘルプセンターを ご覧ください。

まず、SIS の OAuth [認証情報を](https://support.google.com/edu/classroom/answer/9356588?hl=ja&ref_topic=10301938#zippy=%2Cconnect-classroom-to-infinite-campus%2Cconnect-classroom-to-skyward)文書化します。 [classroom.google.com/admin](https://classroom.google.com/admin) にアクセスして Classroom を各 SIS に接続します。

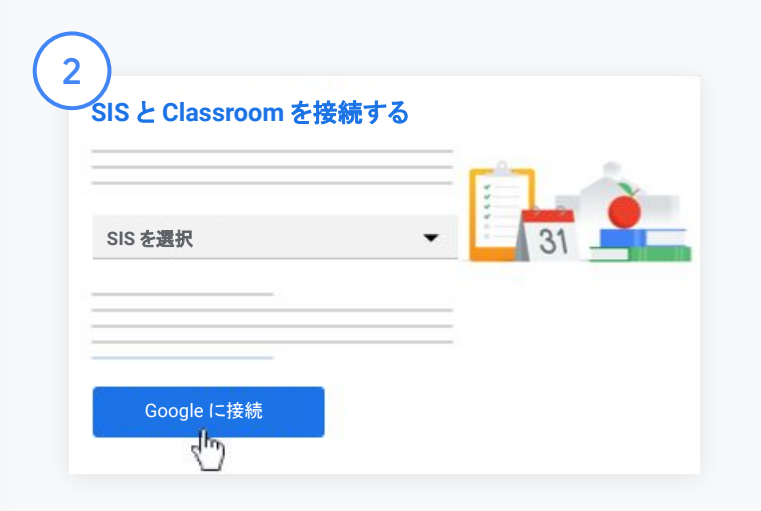

[SIS を選択] の横にある下矢印をクリックして、該当する SIS プロ バイダを選択します。

[Google に接続] をクリックします。

\*現在、一部の地域でのみ利用可能

1

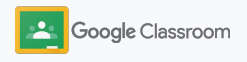

3

4

 $\left(5\right)$ 

6

### Classroom から SIS への 接続と成績のエクスポート

[SIS を設定する] で [接続] をクリックします。

OAuth 認証情報 (ホストURL、アクセスキー、シーク レット コード)を入力します。

[承認] をクリックします。

[教師の権限] で [課題と成績のエクスポートを 有効にする] チェックボックスをオンにします。

[保存] をクリックします。

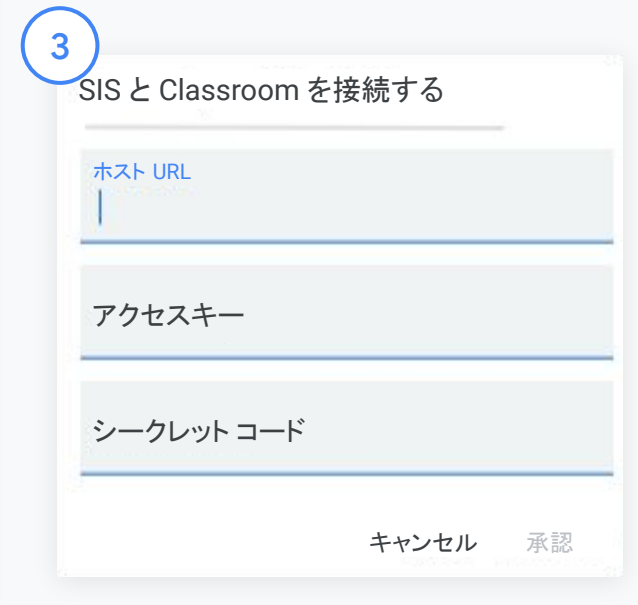

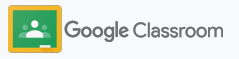

# <span id="page-28-0"></span>Google Classroom 管理者向けリソース

このガイドに加え、管理者が Classroom を最大限に活用するためのその他のリソースをご確認くださ い。

Google Workspace を開始

G

ようこそ。Google Workspace for Education のよくある質問で詳細を 確認し[、クイックスタート](https://docs.google.com/document/d/1iSAa1EGbR7t3inUBkkANeY8qKMT9ROWZeTh2V8Cmfi8/edit#heading=h.ypeyiym9leg3)IT 設定ガイ [ド](https://docs.google.com/document/d/1iSAa1EGbR7t3inUBkkANeY8qKMT9ROWZeTh2V8Cmfi8/edit#heading=h.ypeyiym9leg3)を参考に使用を 開始しましょう。

 $\overline{\phantom{a}}$ 

教師と生徒を支援

[Teacher Center](https://teachercenter.withgoogle.com/) を活用し、[Teach](https://teachfromhome.google/intl/en/) [from Home](https://teachfromhome.google/intl/en/), [Learn from Home](https://learnathome.withyoutube.com/) 䛾ハブを利用して、Google Workspace for Education と Classroom を 最大限に活用しましょう。

### いつでも最新情報を

[The Keyword](https://www.blog.google/) と [Google](https://gsuiteupdates.googleblog.com/) Workspace [アップデートブログ](https://gsuiteupdates.googleblog.com/)で、 Google の最新情報を確認しましょ う。

# 6

### ご不明な点がある場合

Google Workspace for Education のすべてのエディションに対して、 電話、メール、チャットによるサポートが ご利用いただけます[。管理者用ヘルプセ](https://support.google.com/a#topic=4388346) [ンター、](https://support.google.com/a#topic=4388346)[Google for Education](https://support.google.com/edu/answer/9804057) 䛾ヘル [プセンター](https://support.google.com/edu/answer/9804057)、[パートナーディレクトリをご](https://edudirectory.withgoogle.com/) [確認くだ](https://edudirectory.withgoogle.com/) [さい。](https://edudirectory.withgoogle.com/)

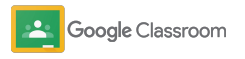

機密 / 専有情報

<span id="page-29-0"></span>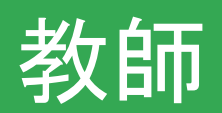

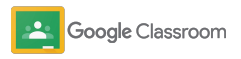

Classroom は、指導と学習を一元的に管理 できるツールです。直感的な操作で使いや すく、数分で使用を開始できます。

- <span id="page-30-0"></span>**教師 <u>めん ウェスト・エンジェン ことには</u> これの インター ウェスト ログイン**して Classroom を開始し、[Teacher Center](https://edu.google.com/teacher-center/products/classroom/?modal_active=none) にア クセスして基本的な情報を学習する
	- → [クラスを設定](#page-32-0)し、コミュニケーションを一元的に 管理する
	- → リンクを送信するだけ[でクラスに生徒を追加](#page-33-0)する
	- → [課題を作成](#page-34-0)し、複数のクラスで共有する
	- → 複数クラスへの投稿をまとめてスケジュールする
	- → [独自性レポートを使用](#page-39-0)して批判的思考を育む
	- → クラスのストリーム[にお知らせを投稿す](#page-41-0)る
	- → Meet ビデオ通話[を設定し、参加する](#page-42-0)
	- → [ルーブリックを作成し](#page-44-0)て採点の一貫性と透明性を 確保する

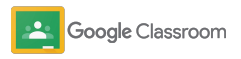

### <span id="page-31-0"></span>ログイン 設定方法

Classroom を使用するのは簡単で、ログインするだ けで今すぐクラス䛾管理を開始できます。

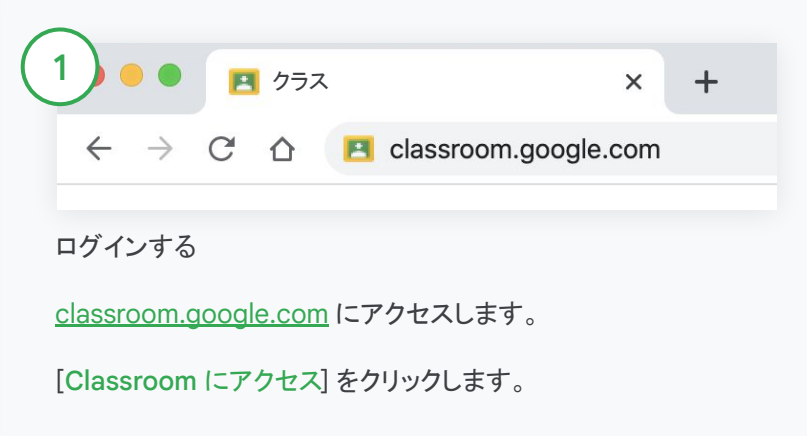

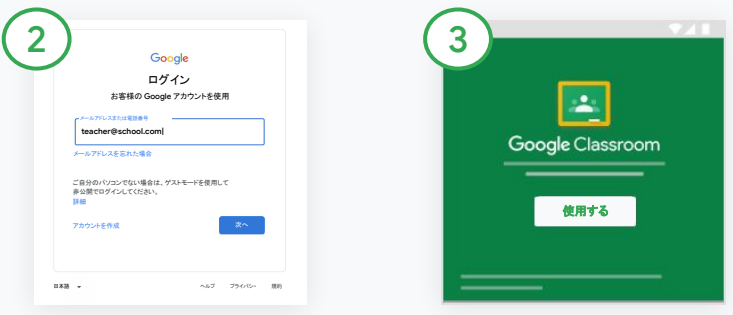

学校のメールアドレス ([you@yourschool.com](mailto:you@yourschool.com) など)を 入力し、[次へ] をクリックします。 パスワードを入力し、[次へ] をク リックします。

Google Workspace アカウントを 使用している場合は、「私は教師で す] をクリックします。

[使用する] をクリックします。

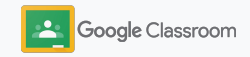

### <span id="page-32-0"></span>クラス䛾設定 設定方法

2クラスを作成  $^{+}$ 幾何学 - 中学 2 年 クラスに参加 3 限 幾何学 クラスを作成 キャンセル よう 作成

クラスを作成して、課題を割り当てたり、生徒へのお 知らせを投稿したりします。

複数のクラスを1か所から作成、管理することで時 間を節約できます。

クラスを作成する

1

Classroom で [クラス] ページ を開き、右上の追加アイコン + をクリックします。

[クラスを作成] を選択します。

クラス名を入力し、クラス䛾 詳細(セクション、学年、 教室など)を入力します。 [作成] をクリックします。

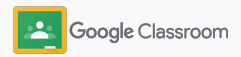

### <span id="page-33-0"></span>クラスへの生徒の追加

数クリックで生徒をクラスに招待・登録する方法をご 紹介します。一般的な方法をご紹介します。

生徒の参加で問題が発生した場合は、クラスのリン クをいつでも再送信できます。また[、生徒としてクラ](https://support.google.com/edu/classroom/answer/6020297#zippy=%2Ci-forgot-or-lost-the-class-code%2Cmy-class-code-doesnt-work) [スに参加するシ](https://support.google.com/edu/classroom/answer/6020297#zippy=%2Ci-forgot-or-lost-the-class-code%2Cmy-class-code-doesnt-work)ンプルな手順を共有することもでき ます。

クラスへの生徒の追加方法の詳細をご確認ください。

Education Plus を使用している学校では、Classroom を既 存の SIS と統合して自動でクラスを設定、同期 できます。

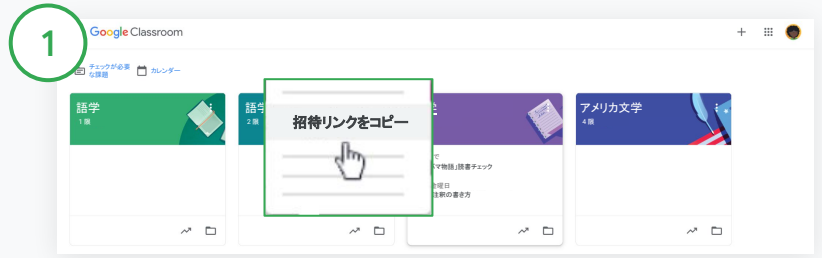

招待リンクで生徒を追加する

Classroom でクラスカードのその他アイコン をタリックします。 [招待リンクをコピー] を選択し、クリック可能なリンクをメールで生徒と 共有します。

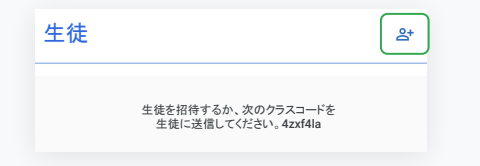

一意のクラスコードを使用して生徒を追加する クラスを選択し、設定アイコンをクリックしてクラスコードを表示し ます。

コードを生徒と共有して以下の手順を行ってもらいます。

- [classroom.google.com](https://classroom.google.com/) で [クラス] ページにアクセスする
- 追加アイコン 体クリックし、「クラスに参加] を選択する
- コードを入力し、[参加] をクリックする

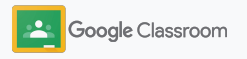

### <span id="page-34-0"></span>課題の作成 設定方法

授業を割り当てる際に、効率のよいワークフローを作 成します。期限と点数の指定、添付ファイルとルーブ リックの追加、独自性レポートの実行などをすべて課題 内で実行できます。

さらに、後で使用するために課題を保存したり、複数の クラスや生徒と共有したりできます。

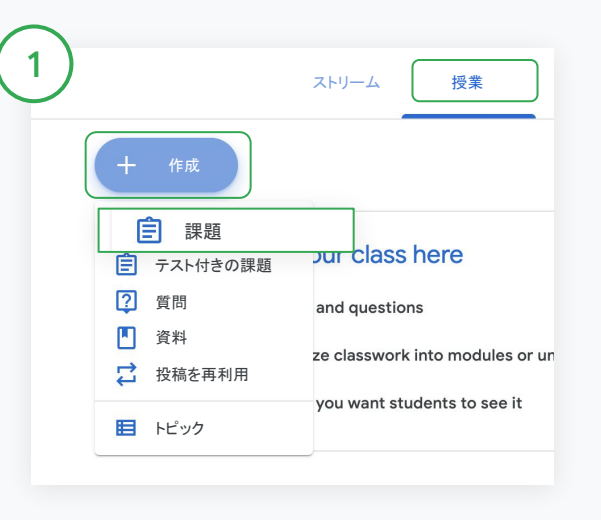

#### 課題の作成

Classroom で課題があるクラスをクリックし、[授業] を選択します。 上部の [作成] をクリックし、[課題] を選択します。

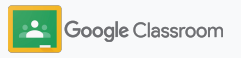

### 課題の作成 設定方法

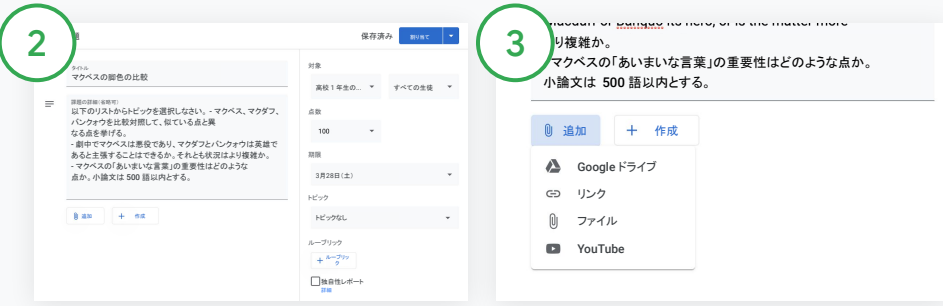

#### 詳細を追加する

課題内で、タイトル、課題の詳細(学 年、点数、期限、トピックなど)を入力 します。

[対象] で、追加のクラスまたは個別 の生徒に投稿するよう選択し ます。

#### 資料を追加する

課題内で、関連する添付ファイルを追 加します。[追加] をクリックし、 Google ドライブ、リンク、ファイル、 YouTube のいずれかを選択します。

または、[作成] をクリックして新しい添 付ファイルを追加します。

#### ファイルを選択し、[アップロード] また は [追加] をクリックし ます。

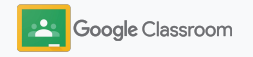
### 課題の作成 設定方法

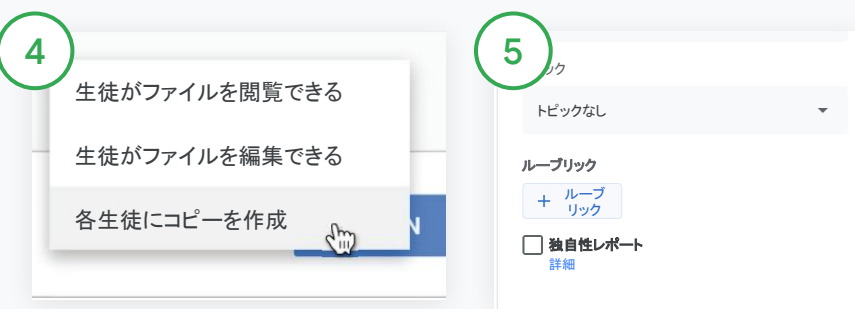

添付ファイルの横にある下矢印をク リックし、添付ファイルの共有方法を 選択します。

- 生徒がファイルを閲覧できる ファイルが参照用である場合 に使用します。
- 生徒がファイルを編集できる 複数の生徒が同じファイルに 対して共同編集する場合に使 用します。
- 各生徒にコピーを作成生徒 が同じファイル䛾コピーで個別 に作業する場合に使用しま す。

ルーブリックを追加する 課題内で [+ ルーブリック] を クリックし、 [ルーブリックを 作成]、[ルーブリックを再利用、[スプ レッドシートからインポート のいずれ かを選択します。

詳しくは、ルーブリックの作成をご覧く ださい。

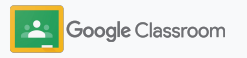

### 課題の作成 設定方法 しゅうしゃ しゅうしゃ しゅうしゅん しゅうしゅう しゅうりゅう しゅうりゅう しゅうしゅう しゅうしゅう

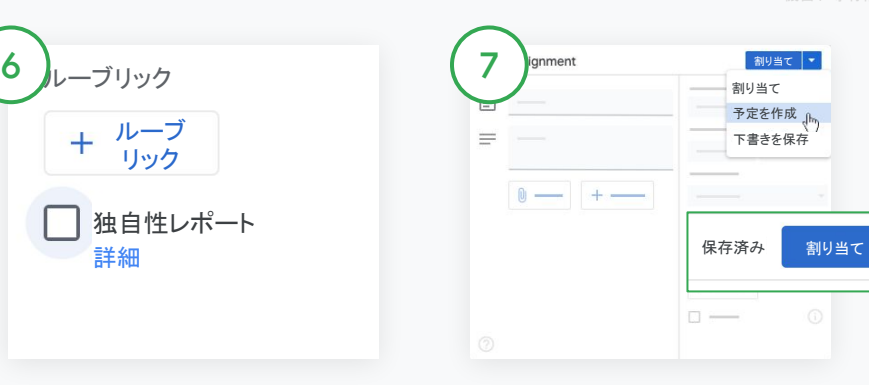

独自性レポートを有効にする

課題内で [独自性レポート] をオン にして、生徒が課題を提出した際に 自動で盗用をチェックします。

詳しくは[、独自性レポート](#page-39-0)の 実行についての説明をご覧くださ い。

課題を投稿するタイミングを選択する

- すぐに投稿する[割り当て]をク リックしてすぐに課題を投稿しま す。
- スケジュール設定する[割り当て] の横の [予定を設定] をクリックし て日時を指定します。もう一度[予 定を設定] をクリックして保存しま す。
- 後で使用するために保存する[割 り当て] の横の [下書きを保存] を クリックします。課題の下書きは [授業] ページで開いて編集できま す。

[割り当て] をクリックします。

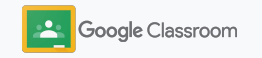

#### 設定方法

### 複数クラスへの投稿と課 題のスケジュール 設定

複数のクラスにまとめて課題を割り当てることが簡単 にできます\*。

課題の予約投稿を設定した後は、クラスごとにそ の課題を変更できます。

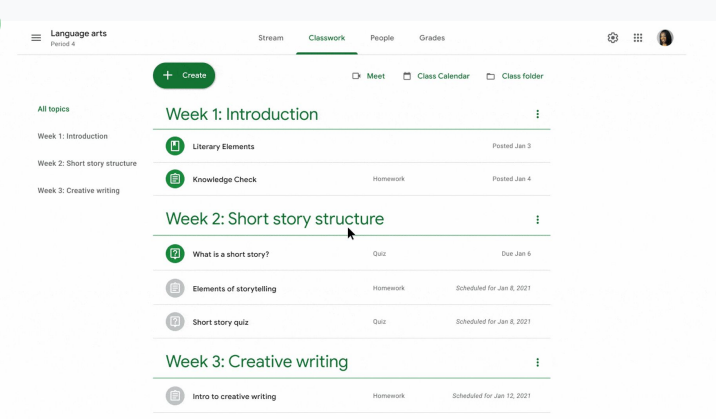

課題の作成

1

ます。

[手順に沿って課](#page-34-0)題の詳細 (トピック、期限、投稿日など)を作成し ます。

[ストリーム] ページで [クラスで共有] をクリックし、上部にお知らせを入力し 投稿が表示されるクラスを 選択する

次のいずれかを行います。

- 直ちに公開
- 指定した日時に公開
- 下書きとして保存

Google Classroom

\*ウェブ版 Google Classroom で利用できます。

## <span id="page-39-0"></span>独自性レポートの 使用

独自性レポートでは、生徒の課題と採点にGoogle 検索を活用できます。課題を出題する際に独自性レ ポートを有効にします。独自性レポートを使用する と、生徒が課題を提出した際にGoogle 検索がイン デックスしている数十億のページと照合され、引用 が適切に行われていないテキストが強調表示されま す。 オンファイン しゅうしゃ しゅうしゅん あんしゅう おおや 独自性レポートを有効にする

詳しくは、こちらの動画をご覧ください。

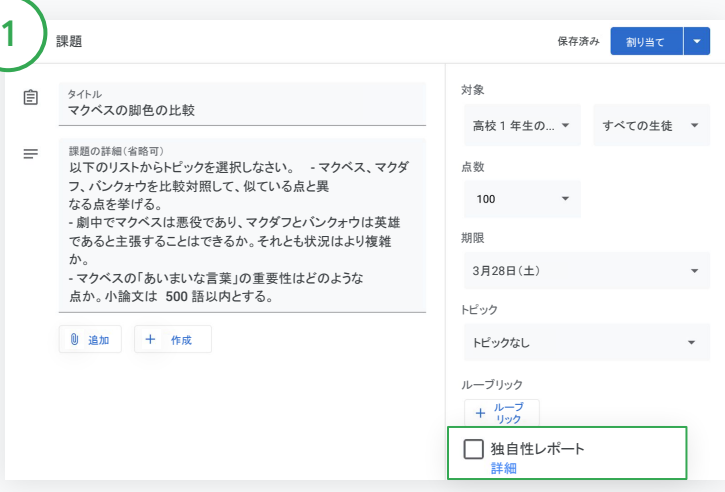

課題内で「独自性レポート」をクリックし、[割り当て]を選択して生徒と共有し ます。

生徒は、Google ドキュメント、スプレッドシート、Microsoft Word で作成し た課題に対し[て独自性レポートを実行し](#page-68-0)て、引用表記の ないテキストがあればそれを特定して編集できます。送信すると、盗用がな いか Classroom によって自動的にスキャンされ、結果が 教師に表示されます。

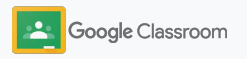

### 独自性レポートの使用

### レポートを見る

2

 $\left(3\right)$ 

課題内で、間接/直接引用された文の横 にあるオンのスイッチ (あクリックすると、 ウェブとの一致部分が強調表示され ます。

報告が必要な可能性䛾ある部分が、数字また はパーセントで表示されます。報告対象の文章 については、外部ソースへのリンクを利用でき ます。

教師はクラスあたり課題5 つまで料金なしで独自性レ ポートを実行できます\*。生徒は独自性レポートを3回 まで実行できます。

#### Total points 100 Due date Dec 16, 5:00 PM

Respond to each of the Critical Thinking questions on page 24 in Chapter 1 of your book. In your response, type each question first and then answer it. Answer each question in detail using correct grammar, spelling, punctuation, and capitalization. Create your response in one of two ways:

See full instructions

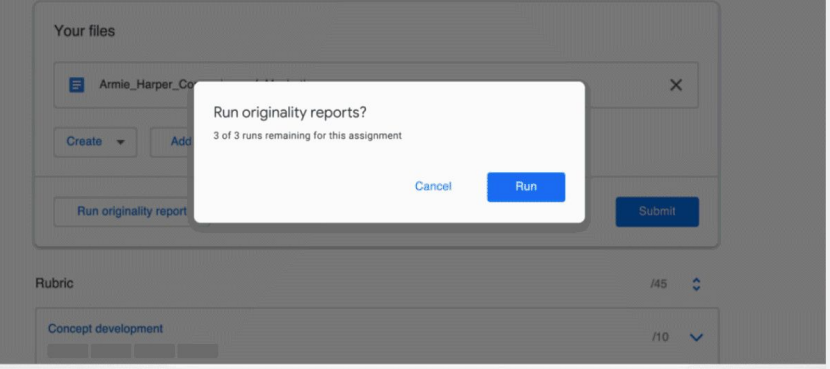

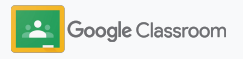

### お知らせの投稿 設定方法

クラス ストリームにクラス向けのお知らせを 投稿して、生徒向けのリマインダーにすることができま す。

お知らせの管理と形式について詳しくはヘルプセンター をご覧ください。

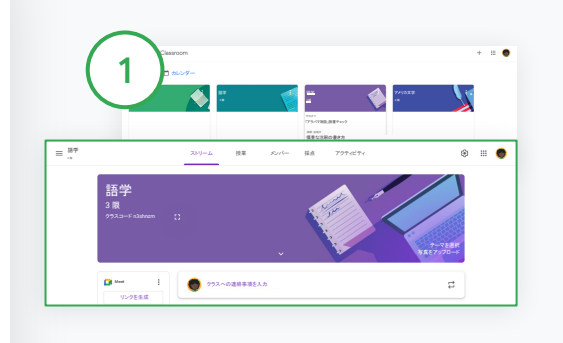

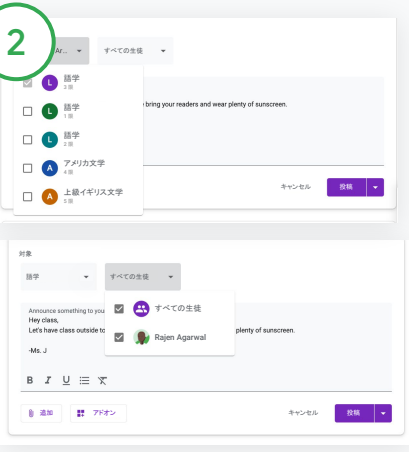

お知らせを作成するには

Classroom で、お知らせを投稿す るクラスをクリックします。

[ストリーム] ページで、[クラスで共 有] をクリックし、上部にお知らせを 入力します。

お知らせを共有するユーザーを 選択する

お知らせ内で、[対象] の横にある下 矢印をクリックし、含めるクラスを選択 します。

個々の生徒に対して投稿することもで きます。お知らせ内で「すべての生徒」 をクリックし、生徒の名前をクリックし て選択します。

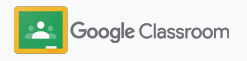

#### 設定方法

### Meet ビデオ会議の 設定と参加

シンプルで信頼性の高い安全なビデオ会議を使用し て生徒とつながりましょう。Classroom に組み込まれ た Google Meet でクラス専用のビデオ会議を管理、 開始し、参加しましょう。各クラスストリームから簡単 にアクヤスできます。

Classroom で作成されたすべてのMeet のリンクに はニックネームが付けられ、教師と生徒はクラスのす べての会議で同じリンクを使用できます。生徒は、教 師または副担任が参加するまでは待機室に入りま す。また、クラス名簿に含まれていない生徒が参加す る場合は、「参加をリクエスト」する必要があります。

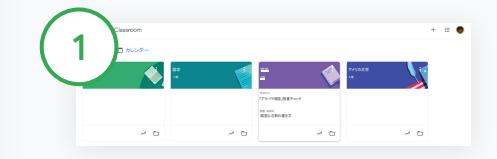

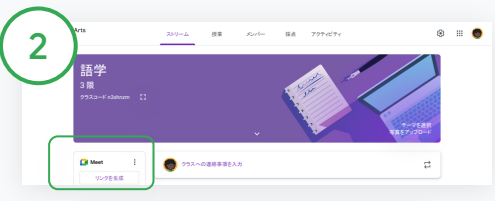

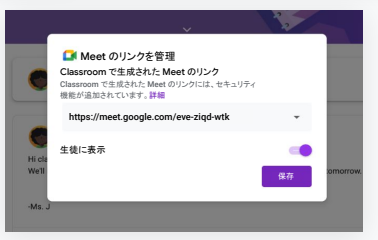

クラス䛾 Meet 䛾リンクを作成する Classroom でクラスをクリックしま す。

[Meet] で [リンクを生成] を クリックします。

(または、設定アイコン をな **クリックし、[全般] の [Meet の** リンクを生成] をクリックします。)

スイッチをオンにして Meet の リンクがクラスに表示されるよう にし、[保存] を選択します。

Meet のリンクを生徒の画面に表示 するようにすると、リンクは生徒の クラス ストリームに表示され、簡単に参加 したり、何度も利用したりで きます。

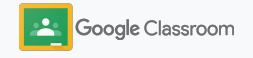

#### 設定方法

### Meet ビデオ会議の 設定と参加

ベストプラクティス、Meet のその他の機能や 設定、生徒の管理方法について詳しくは、 [ヘルプセンターを](https://support.google.com/edu/classroom/answer/9776888?hl=ja&ref_topic=9049835#zippy=)ご覧ください。

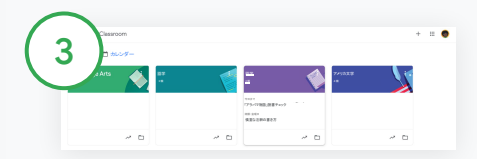

Classroom でビデオ会議を開始する

該当するクラスをクリックします。

次のいずれかを行います。

- [ストリーム] ページの左側で、[Meet] の [参加] をクリックする
- [授業] ページ䛾上部で [Meet] をクリックする
- 質問または課題で、クラスのビデオ会議のリンクをクリック する

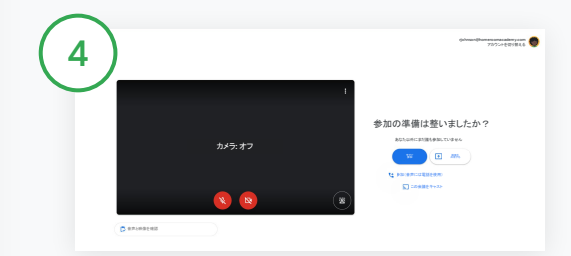

会議に参加する前に、Classroom アカウントで Meet にログインしていることを 確認します。

Classroom アカウントでログインしていない場合は「アカウントを 切り替える] をクリックして Classroom アカウントにログインします。

[今すぐ参加] をクリックします。

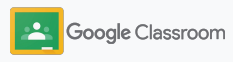

ルーブリックの作成

ルーブリックの作成や再利用、ルーブリックを使用し た自動採点を、個別の課題から直接行うことができ ます。

ルーブリックは、後で使用するために下書きとして保 存したり、エクスポートやインポートを行ったりできま す。また、同僚の教師と共有して時間を節約するこ ともできます。

<span id="page-44-0"></span>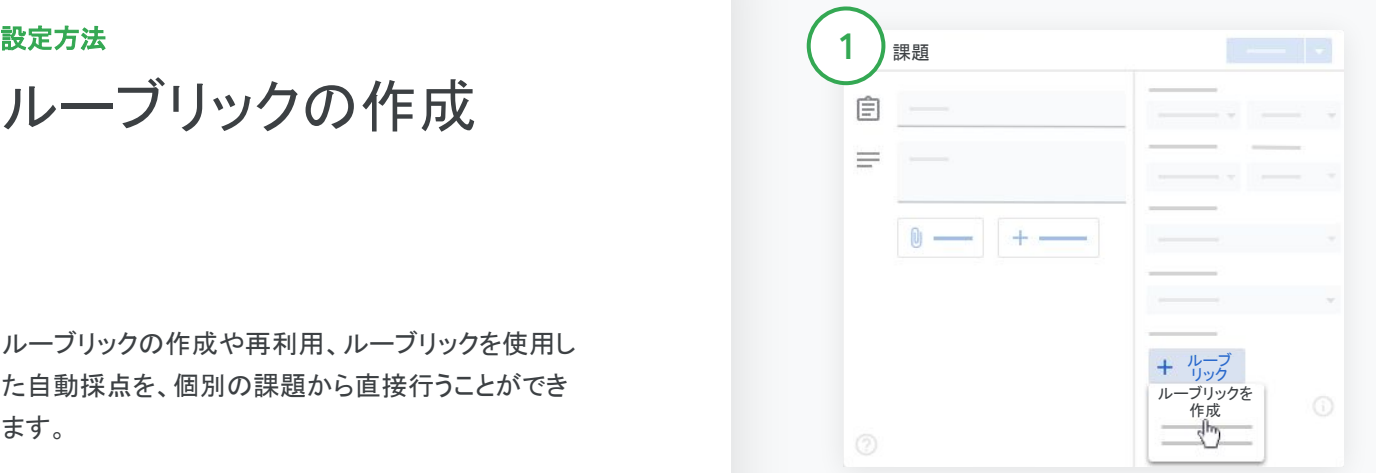

Classroom でクラスをクリックし、[授業] を選択します。 タイトル付きの課題を作成し、[ルーブリック]、[ルーブリックを作 成] の順にクリックします。

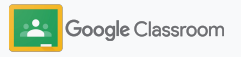

設定方法

ルーブリックの作成

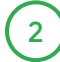

ルーブリック䛾詳細を入力します。

評価基準の名前 – 採点する際の評価基準 (例: 文法、チームワーク)

ポイント – 獲得できるポイント

レベルのタイトル – 成績のレベルのタイトル(例 非 常に良い、習得した)

説明 - このレベルで期待される内容

[保存] をクリックします。 3

ヘルプセンターにアクセスして[、ルーブリック䛾](https://support.google.com/edu/classroom/answer/9335069?hl=ja&ref_topic=9049978#zippy=%2Ccreate-a-rubric) その他の機能や採点システムの設定方法をご確認 ください。

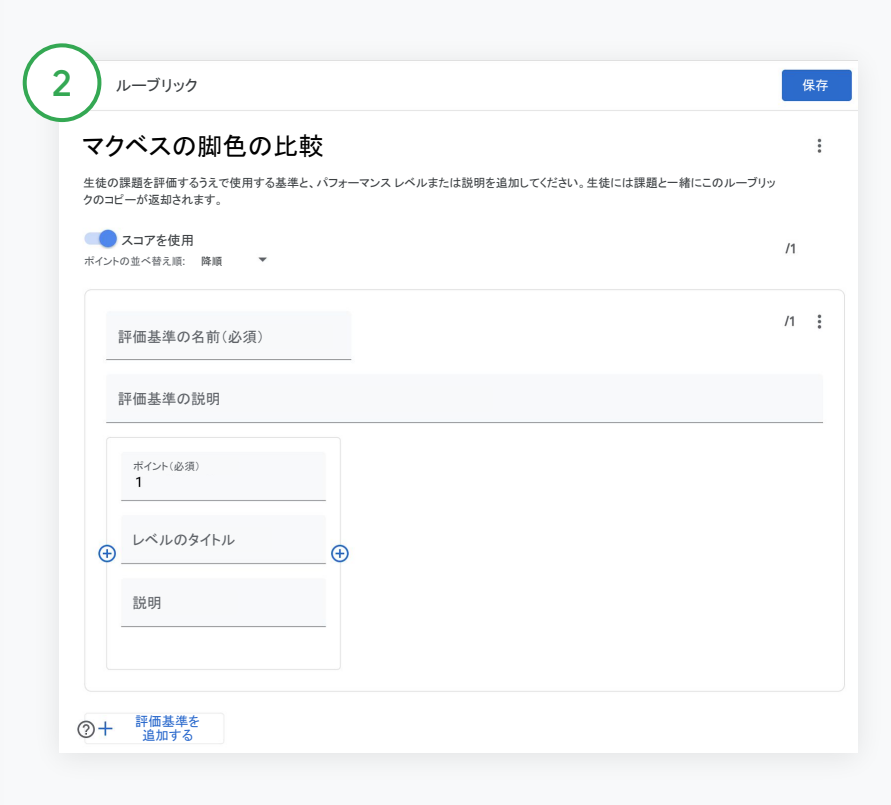

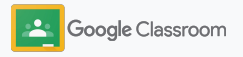

#### 教師

# 管理と整理の ためのツール

採点を効率化し、生徒の学習状況を一元的に確 認し、タスクを自動化することで時間を 節約します。

- → すべてのクラスに対してステータスごとに課題の [進捗状況を表示する](#page-47-0)
- → カスタム コメントバンクを使用し[て充実したフィードバック](#page-49-0) [を提供](#page-49-0)する
- → 課題[とルーブリックを並べて採点す](#page-52-0)る
- → ©Classroom から生徒の提出物を返却する
- → [採点簿を更新](#page-55-0)し、生徒の課題を1か所で確認する
- ➔ 採点簿から直接成績を **SIS** [にエクスポートす](#page-57-0)る
- → クラス間[で課題を再利用](#page-59-0)する
- → 保護者宛の概要説明を自動化して保護者に最新の 情報を提[供する](#page-61-0)

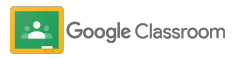

### <span id="page-47-0"></span>課題の進行状況の 確認

すべてのクラスに割り当てた課題の概要を 1か所で簡単に確認できます。

このツールを使用すると、課題のステータスを確 認し、チェック済みとマークすること ができます。

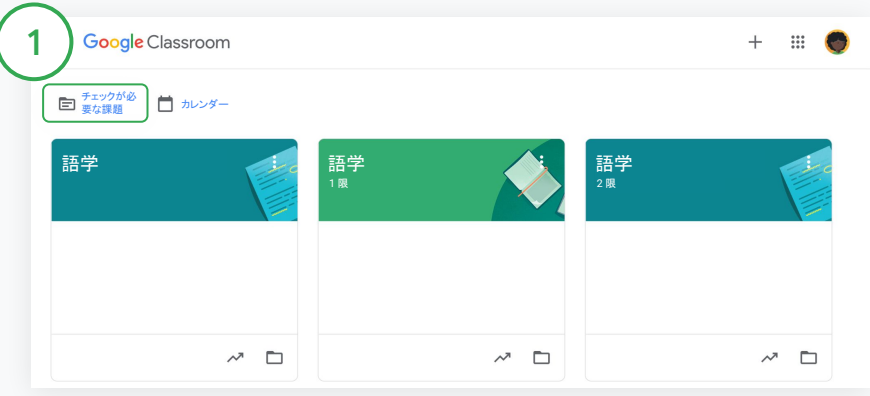

すべてのクラスの生徒の提出物を確認する

Classroom で、上部の [チェックが必要な課題 をクリックします。

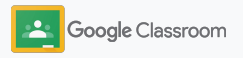

### 課題の進行状況の確認

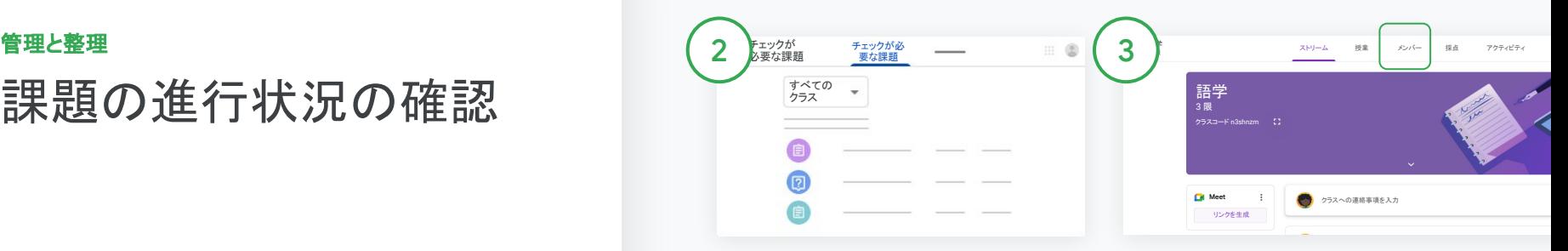

クラスでフィルタする

[すべて䛾クラス] をクリックしてクラ スを選択します。タイトルをクリックし て生徒の提出物を表示します。

下矢印また䛿上矢印をクリックする と、期限に基づいて課題を並べ替え ることができます。

課題にチェック済みのマークを付け る

課題の横にあるその他アイコン

 をクリックし、[チェック済みとし てマーク] をクリックします。チェック 済みのマークを付けた課題は、 [チェック済み] リストに表示されま す。

生徒の提出物とステータスの 一覧を表示する

クラスをクリックします。上部の「メン バー]をクリックし、生徒の名前を選択 します。

このページには次の情報が表示され ます。

- 生徒に割り当てられた課題と 期限
- 課題のステータス(割り当て 済み、提出済み、期限超過、 未提出)
- 課題の成績
- 提出物の添付ファイル
- 生徒が教師に送信した限定公開 のコメント

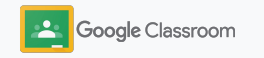

### <span id="page-49-0"></span>課題への充実したフィー ドバックの提供

提出済みの課題にコメントするか、生徒の 課題に直接書き込むことで、生徒に明確な フィードバックを提供します。

Classroom によって、よく使用されるコメントが パーソナライズされたコメントバンクに自動で保 存されます。

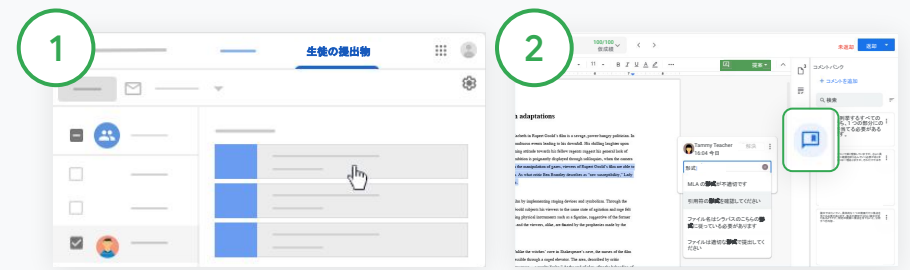

コメントを入力

クラスをクリックし、[授業] を選択します。課題をクリックし、[課 題を表示] を選択し ます。

左側で、生徒の名前と提出済みの ファイルを選択します。

コメントするセクションを 選択し、コメントを追加アイコン 田 をクリックします。

コメントを入力し、[コメント] をクリック します。

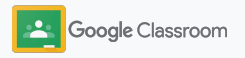

### 課題への充実したフィー ドバックの提供

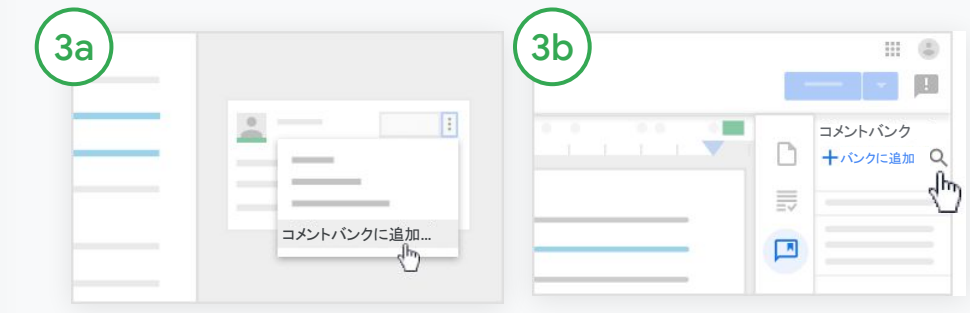

よく使用するコメント用にカスタムコ メントバンクを作成する

既存のコメントを追加するには 生 徒の提出物を開きます。コメント ボックスの右上のその他アイコンを 選択し、「コメントバンクに追加 をク リックします。

必要に応じて編集を加え、[追加] を クリックします。

コメントを直接入力する 生徒の提出物の右側にある[コメント バンク] をクリックします。

[バンクに追加] を選択し、コメントを入 力するか、用意してあったコメントのリ ストを貼り付け ます。

[追加] をクリックします。

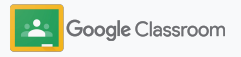

 $\frac{1}{2}$ 

をタップし、生徒の名

**SA** Google Classroom

### 課題への充実したフィー ドバックの提供

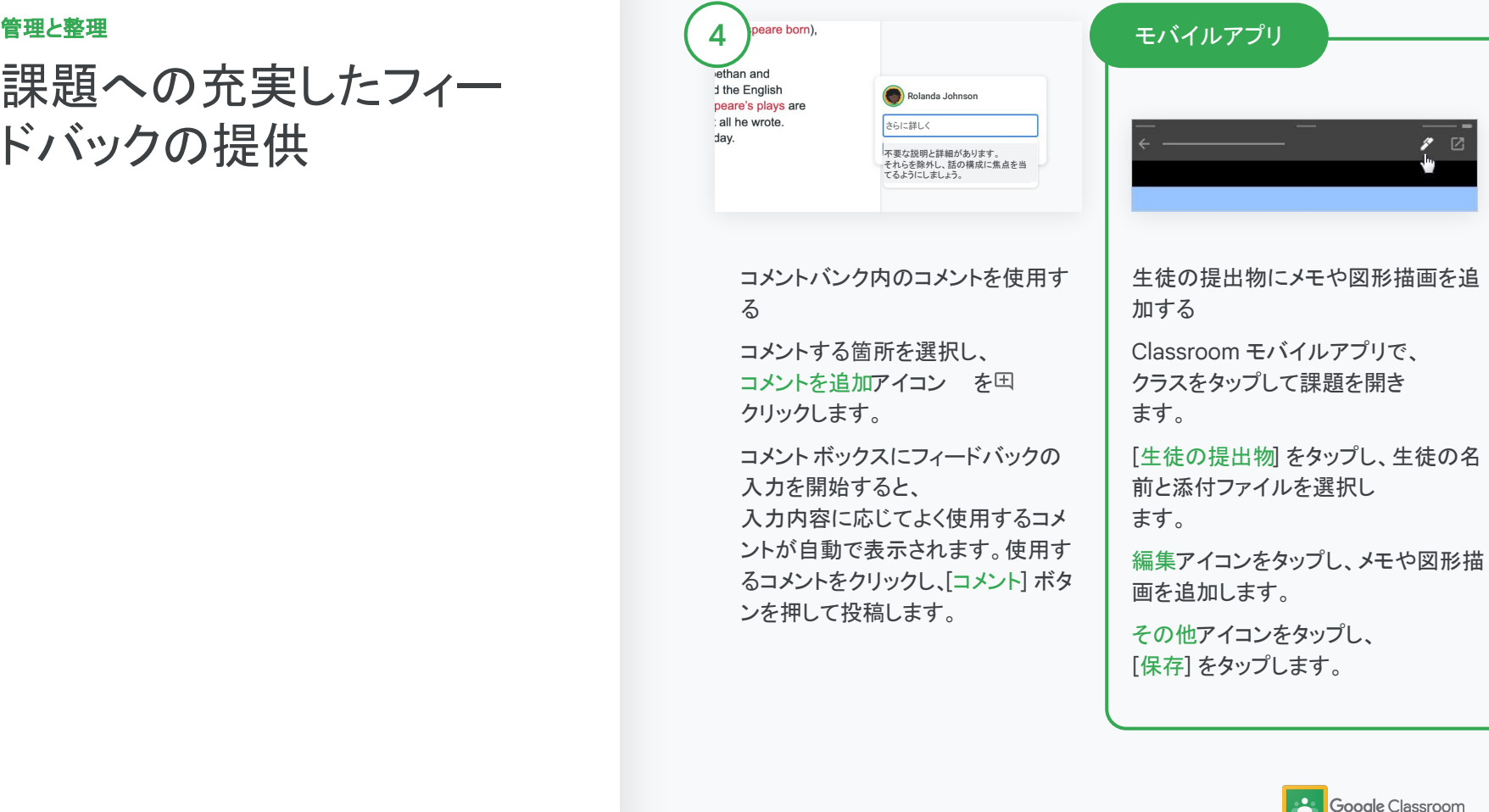

<span id="page-52-0"></span>ルーブリックを 使用した採点

課題にルーブリックを追加して採点の一貫性と透明 性を確保します。教師はすぐ横にルーブリックを表 示しながら生徒の提出物を採点できます。

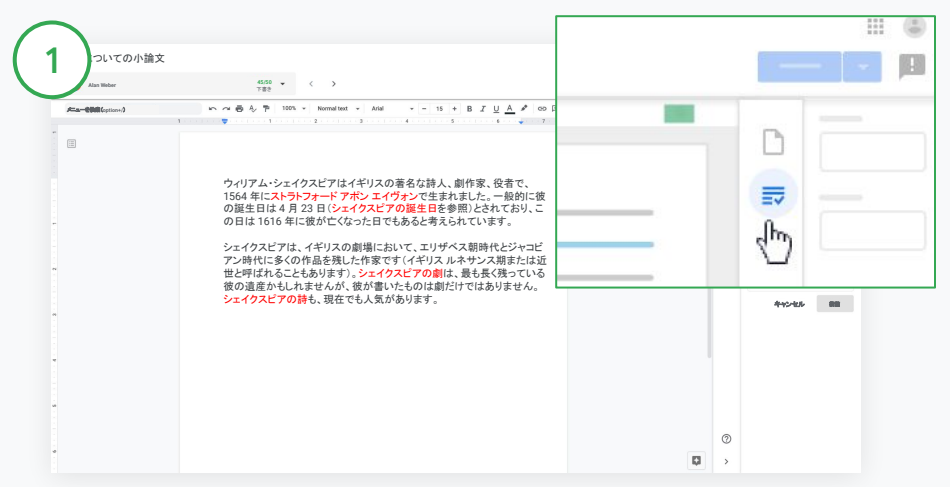

課題の採点中にルーブリックを表示する

クラスを選択し、[授業] をクリックします。課題を選択し、[課題を 表示] をクリックして生徒のファイルを開きます。

右側の列にある採点アイコンをクリックして、基準の説明を開いたり 閉じたりします。

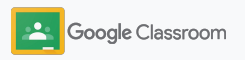

成績

21/25 :<br> **d<sub>in</sub>** 

 $\mathbb{H}$   $\mathbb{C}$ 阻

管理と整理

ルーブリックを 使用した採点

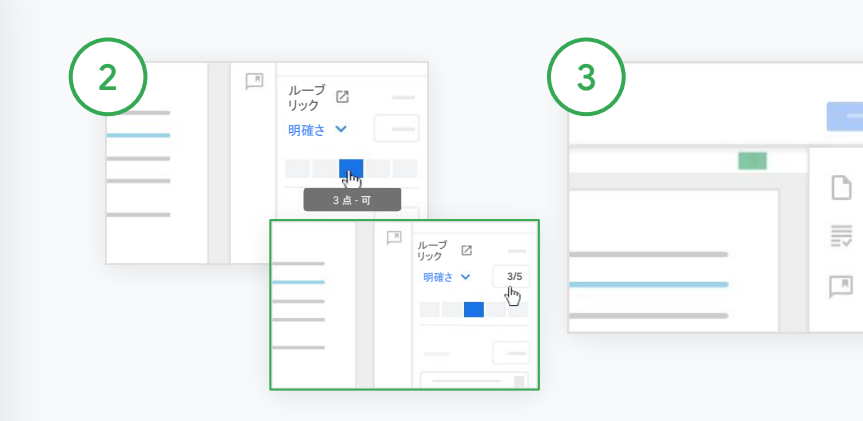

各評価基準の評価レベルを 選択する

ルーブリック内で、各基準に評価レ ベルを割り当てます。

各基準の評価レベルをクリックする か、評価基準をスコアに使用する場 合は数字を入力し ます。

評価レベルを選択すると、ルーブ リックの得点が自動的に更新されま す。

総合成績を手動で変更する [採点] で、生徒の課題の成績を手 動で入力します。

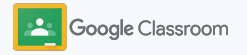

## <span id="page-54-0"></span>生徒の提出物の返却

生徒の提出物を課題内から返却できるため、整理さ れた状態を維持できます。また、チェック済みの提 出物を複数の生徒とまとめて共有できます。課題が 返却されたら、生徒は自分の成績を確認できます。

教師は Classroom の採点簿内で課題を返却 することもできます。

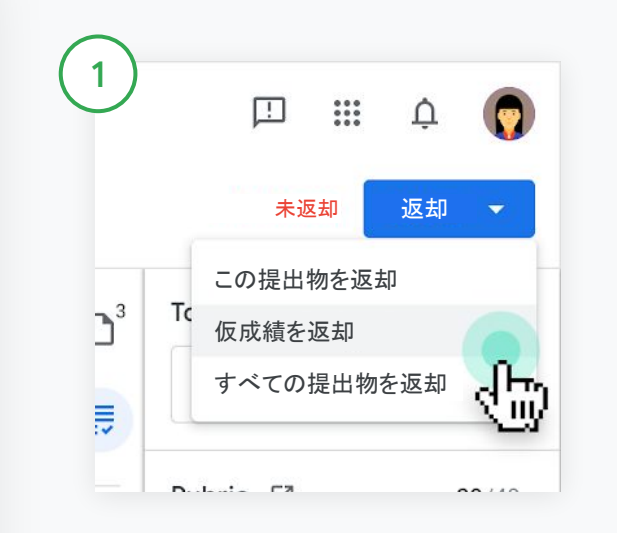

Classroom でクラスを選択し、[授業] をクリックします。返却 する課題を選択し、[課題を表示] をクリックします。

課題を返却する各生徒の横のチェックボックスをオンにして [返却] をクリックします。

次のいずれかを選択します。

- この提出物を返却
- 仮成績を返却
- すべての提出物を返却

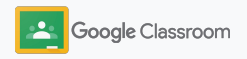

機密 / 専有情報

### <span id="page-55-0"></span>採点簿の更新 管理と整理

Classroom の採点簿では、生徒の提出物の 確認、成績の入力、提出物の返却、課題の すべての成績の確認を1 か所で簡単に行うこ とができます。

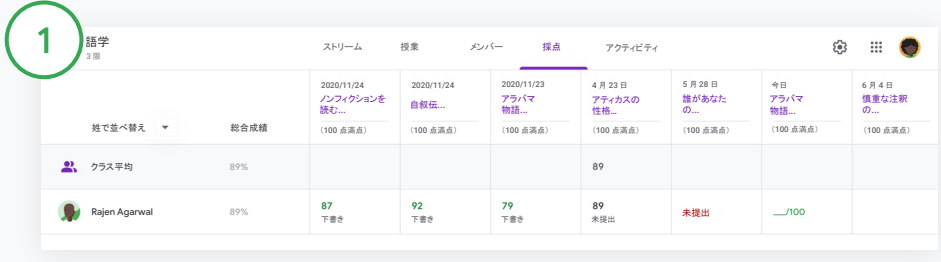

#### 採点簿を開く

Classroom でクラスを選択し、上部の[採点] をクリックします。

[採点] ページでは、生徒の提出物を確認できるだけでなく、採点や返却も できます。

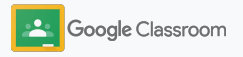

採点簿の更新 管理と整理

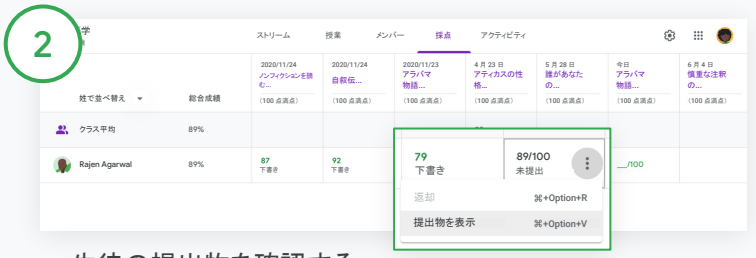

生徒の提出物を確認する

「採点]内で、生徒の提出物のセルにカーソルを合わせますその他 アイコンをクリックし、[提出物を表示] をクリックします。

課題や成績のステータスは次のように色分けされます。

- 赤 未提出の課題(期限超過)
- 緑 提出済みの課題または仮成績
- 黒 返却済みの課題

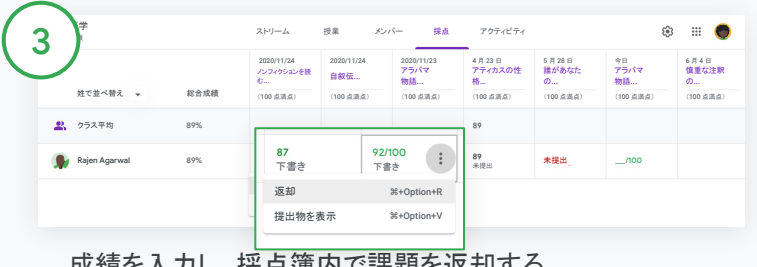

成績を入力し、採点簿内で課題を返却する

[採点] 内で、生徒の課題の成績を入力します。

課題を返却するには、その他アイコン をタリックし、[返却]を クリックします。

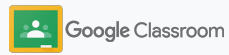

### <span id="page-57-0"></span>SIS への成績の エクスポート

クラスを SIS に初めてリンクすると、採点簿 から直接成績を生徒情報システム(SIS)にエクス ポートできます。

対応している SIS パートナー: Infinite Campus、Skyward、Aspen SIS\*

成績のエクスポートについて詳しくは、 [ヘルプセンターを](https://support.google.com/edu/classroom/answer/9356369?hl=ja&ref_topic=9049978#zippy=%2Clink-a-class-to-your-sis)ご覧ください。

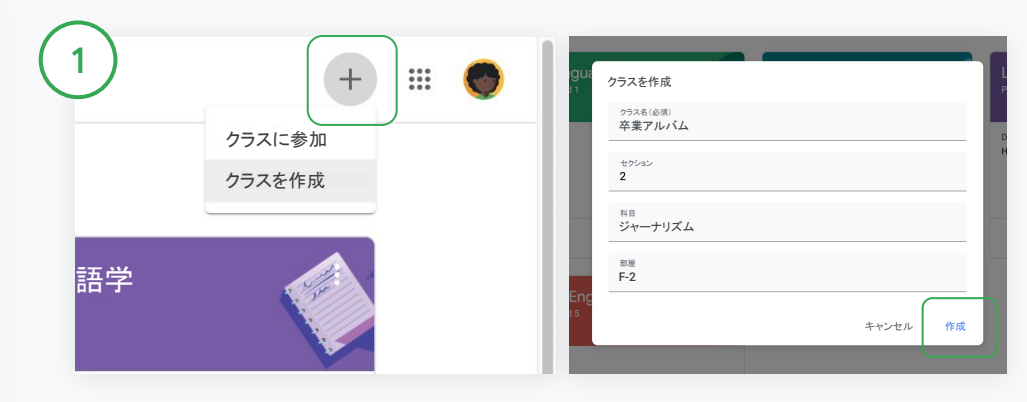

クラスを SIS にリンクする

Classroom で追加アイコン をクリックし、[クラスを作成] を 選択します。

「リンクするクラス] の横にある下矢印をクリックし、クラスを 選択します。

クラスの詳細を入力し、[作成] をクリックします。

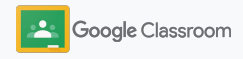

SIS への成績の エクスポート

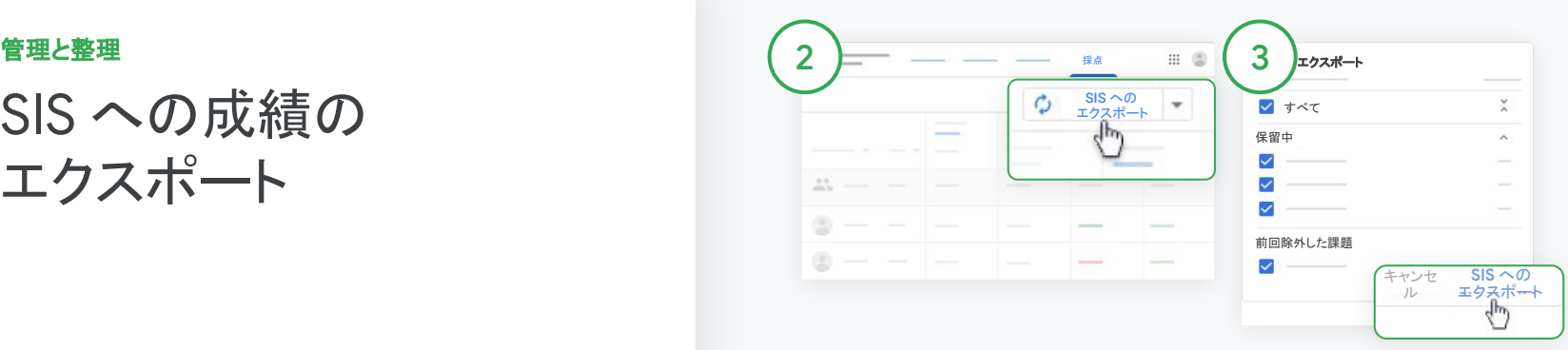

成績をエクスポートする エクスポートするクラスを クリックし、[採点] を選択し ます。

右側で、[SIS へのエクスポート] をク リックします。

エクスポートされるのは、チェック ボックスがオンになっている課題の 成績です。成績をエクスポートする 必要のない 課題は、チェックボックスを

[SIS へのエクスポート] をクリックし

オフにします。

てエクスポートします。

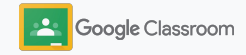

### <span id="page-59-0"></span>課題とお知らせの再 利用

課題、お知らせ、その他の投稿を再利用して 時間を節約します。元のクラスまたは別の クラスに再投稿します。

公開前に、投稿を修正したり添付ファイルやルーブ リックを編集したりして更新します。

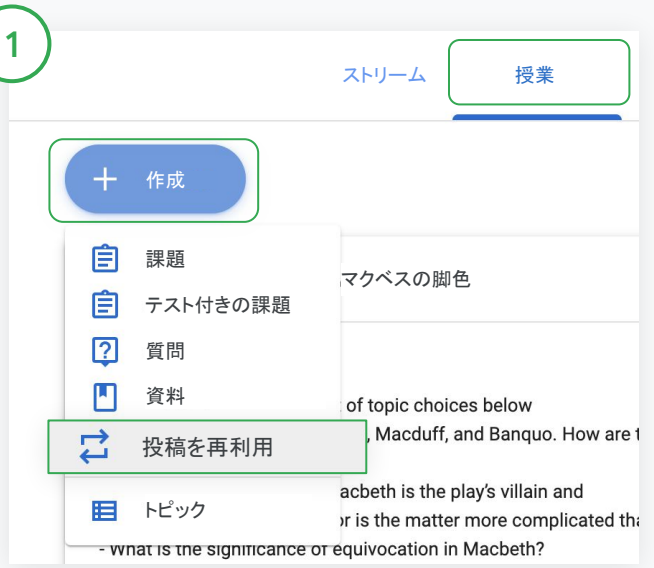

#### 投稿を再利用する

Classroom でクラスを選択し、[授業] をクリックします。[作成] にカーソル を合わせ、[投稿を再利用] をクリックします。

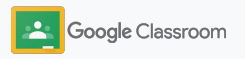

### 課題とお知らせの 再利用

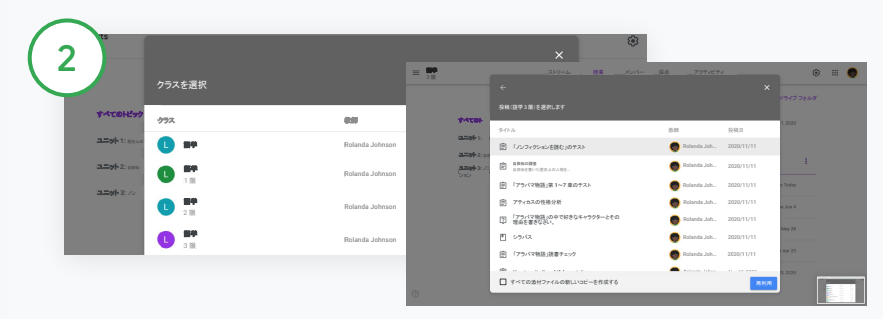

再利用する投稿が含まれているクラスを選択します。 投稿を選択し、[再利用] をクリックします。

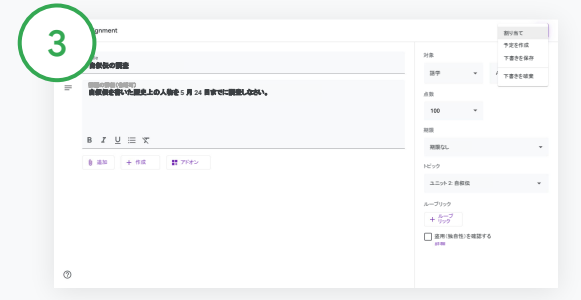

情報の変更や、添付ファイルの追加や削除を行います。 再投稿する前に、次䛾オプションを選択します。

- 後で投稿するために保存する。下矢印をクリックし、 [下書きを保存] を選択します。
- 課題を再利用する。[割り当て] をクリックします。
- お知らせを再利用する。[投稿] をクリックします。

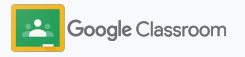

### <span id="page-61-0"></span>保護者宛の 概要説明の自動化

生徒の学習状況に関する自動の概要説明メール を保護者が受信できるよう招待することで、保護 者に最新情報を提供し、つながりを維持します。 [概要説明メールに](https://support.google.com/edu/classroom/answer/6386354)含めるクラスと保護者を選択し ます。

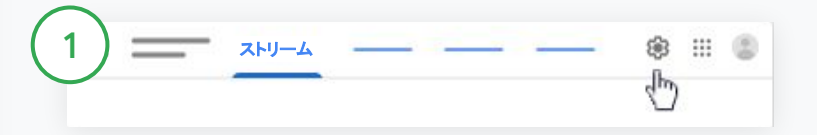

保護者宛の概要説明メールを有効または無効にする 保護者宛の概要説明メールを送信するクラスを選択し、 設定アイコン をクリックします。

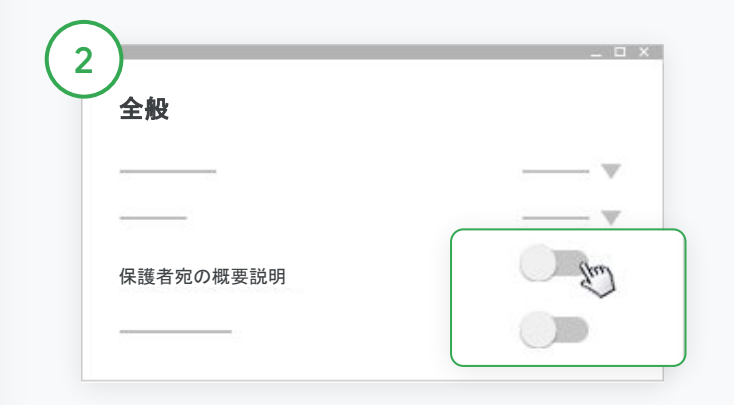

[全般] で、オフになっているスイッチをオンにします。

[クラスを追加] をクリックします。ページ上部の[保存] をクリックします。

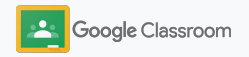

### 管理と整理 スポーツ しょうしゃ しゅうしゃ こうしゃ しょうしょく しょうしょく こうしゃ

### 保護者宛の 概要説明の自動化

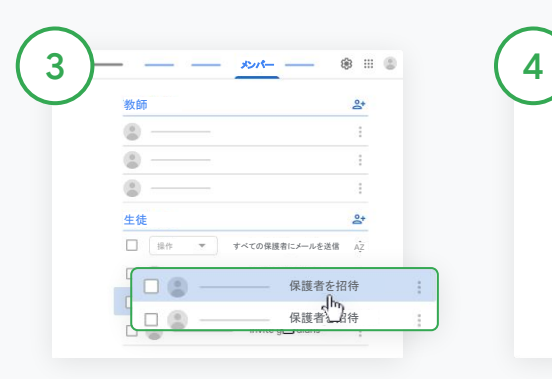

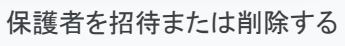

該当するクラスを選択し、 [メンバー] をクリックします。

生徒の名前の横の [保護者を 招待] または [保護者を削除] をク リックします。

• 招待する場合は、保護者のメー ルアドレスを入力する

[招待] また䛿 [削除] をクリックしま す。

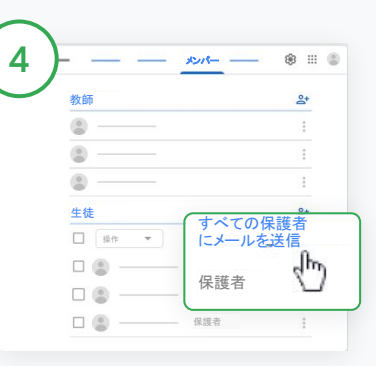

保護者にメールを送信 該当するクラスを選択し、 [メンバー] をクリックします。

- 生徒1人の保護者にメールを 送信する場合: 生徒の名前の 横にあるその他アイコンを選択し、 [保護者にメールを送信] をクリッ クします。メールアドレスが入力さ れた状態でメールウィンドウが開 きます。
- クラスのすべての保護者に メールを送信する場合: 上部で [すべて䛾保護者にメールを 送信] をクリックします。

件名とメッセージを入力します。[送信] をクリックします。

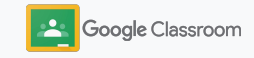

生産性に優れたカスタムの学習環境を生徒が構 築できる機能を提供することで、生徒が学習に集 中できるよう支援します。

- → [ユーザー補助リソースに](#page-64-0)よって、あらゆる生徒の 学習機会を活用する
- → [自動期限設定](#page-65-0)によって、生徒はカレンダーを見て 期限を守ることができる
- → 生徒の ToDo リストをカスタマイズすることで、 生徒の学習状況を整理できる
- → 生徒の独自性レポートによって、意図しない盗用を防ぐ

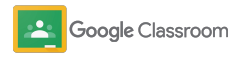

<span id="page-64-0"></span>ユーザー補助 リソース

生徒が理想的な方法で学習できるように、 ユーザー補助設定を生徒に自由に調整 してもらいます。

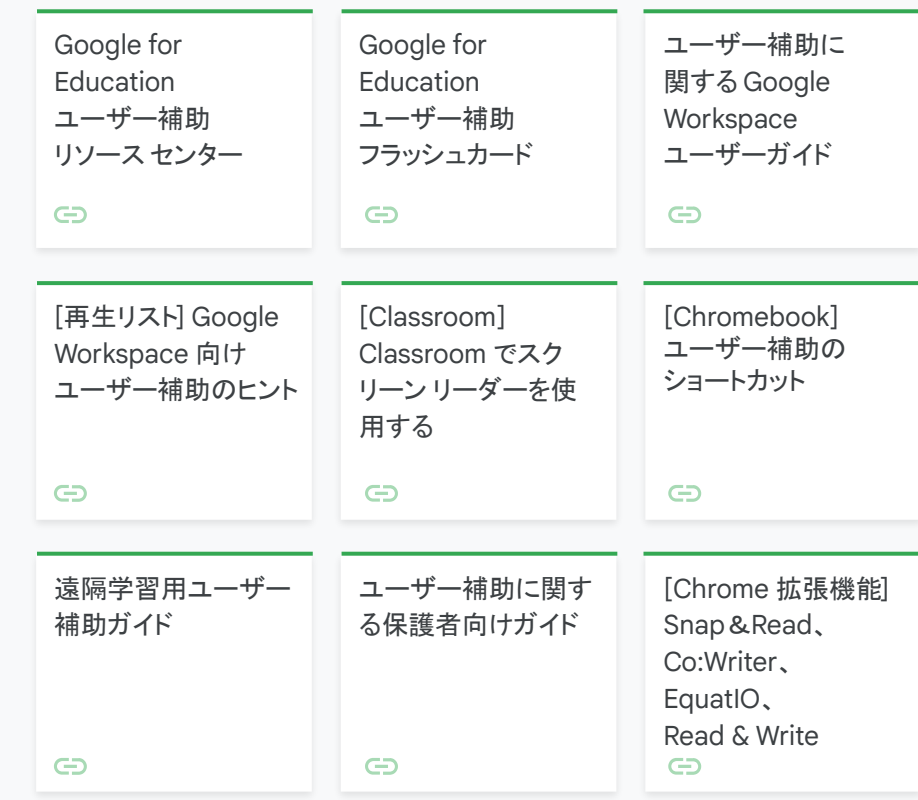

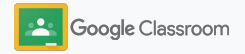

### <span id="page-65-0"></span>カレンダーでの 自動期限設定

期限付きのタイムラインを簡単に適用して、 課題の割り当て時にカレンダーに自動で表示される ようにできます。

教師と生徒は、クラスごとにClassroom の カレンダーと Google カレンダーを共有でき、 Google カレンダーには期限が表示されます。

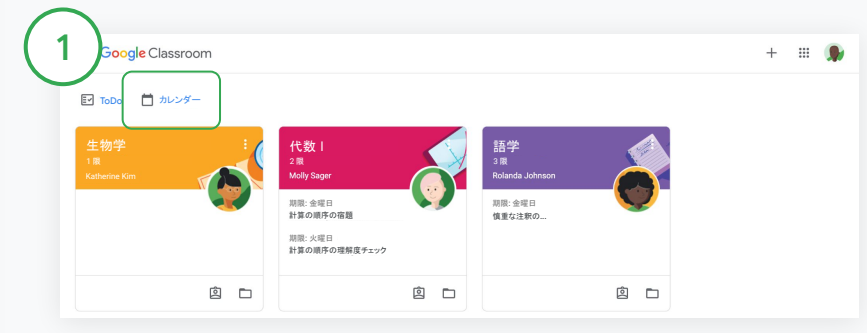

Classroom 䛾カレンダーに課題を表示する

Classroom の上部にあるメニュー アイコン をクリックし、 [カレンダー]を選択してすべての課題の期限を表示します。

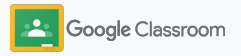

機密 / 専有情報

#### さまざまな学習用ツール

2

3

### カレンダーでの 自動期限設定

課題を選択して開き、詳細を確認します。

すべてのクラスの課題を確認する [すべて䛾クラス] をクリックします。

1つのクラスのみの課題を表示する

[すべて䛾クラス] をクリックし、クラスを選択し ます。

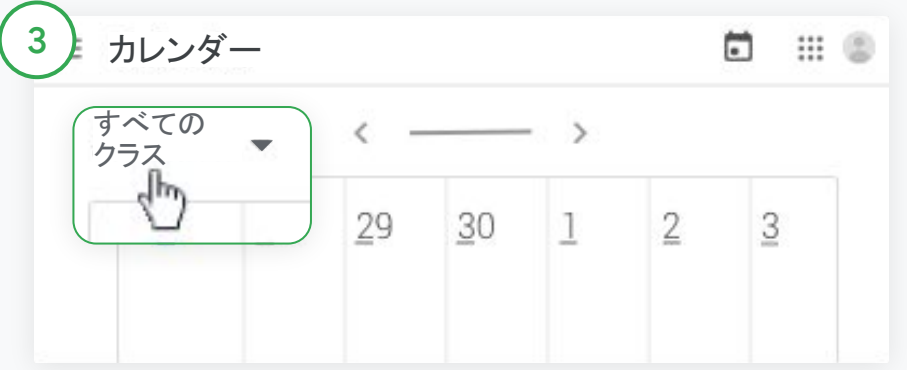

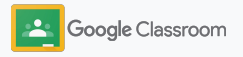

## <span id="page-67-0"></span>生徒へのカスタム ToDo リストの表示

Classroom で自動作成され、生徒ごとにパーソナラ イズされた ToDo リストを使用して、生徒が順調に 課題に取り組み、今後の計画を立てられるようにし ます。

生徒は[、ヘルプセンター](https://support.google.com/edu/classroom/answer/6020284?hl=ja&ref_topic=9050121)にアクセスして課題を 確認するその他の方法を確認できます。

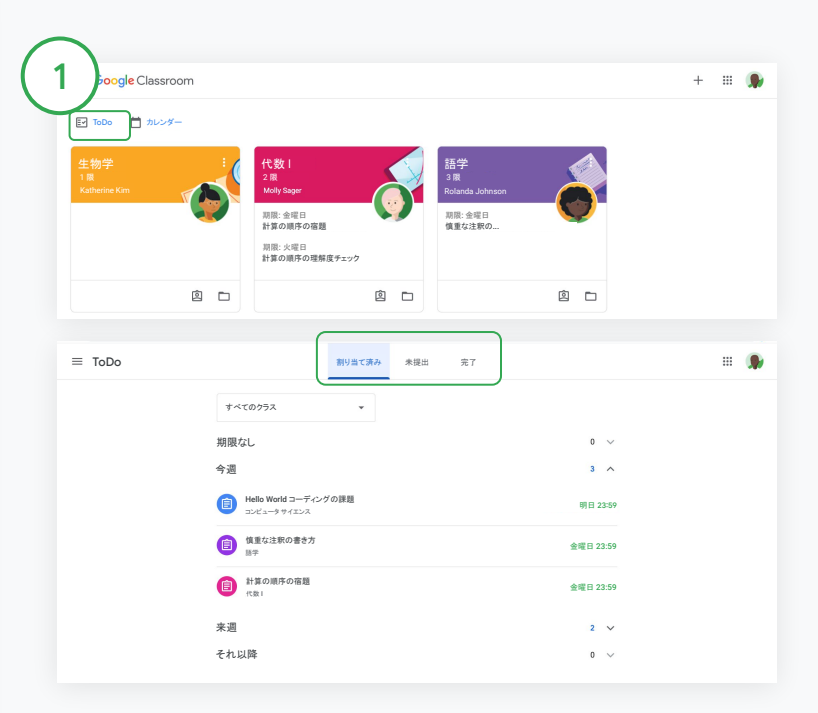

生徒に全クラス䛾 ToDo リストを表示するよう指示する

Classroom の上部で [ToDo] をクリックし、次のいずれかを選択します。

- 自分に割り当てられた課題を表示する場合は「割り当て済み]を クリックする
- 期限を過ぎている課題を表示する場合は「未提出] をクリックする
- 教師が採点または返却した課題を表示する場合は「完了] をクリックする

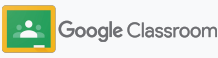

### <span id="page-68-0"></span>生徒による独自性 レポートの使用

批判的思考力について指導し、生徒が意図しない 盗用をチェックできるようにします。

独自性レポートでは、Google ドキュメント、スライ ド、Microsoft Word で作成した課題に対して、 Google 検索䛾機能を活用できます[。独自性レポー](#page-39-0) [トを有効に](#page-39-0)して、生徒が引用表記のない部分を特定 して編集できるようにします。送信すると、盗用がな いか Classroom によって自動的にスキャンされ、 結果が教師に表示されます。

生徒は独自性レポートを3回まで実行できます。

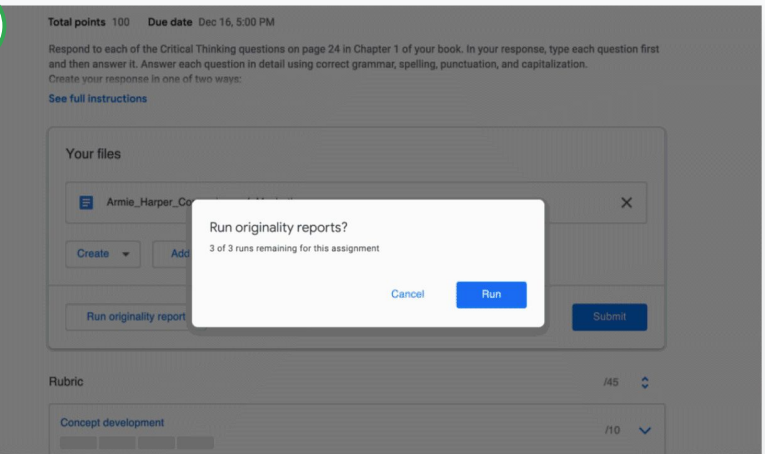

1

#### 生徒が独自性レポートを自分の課題上で実行できるようにする

クラス内で、生徒は「授業] をクリックし、[課題] を選択します。

「あなたの課題」で、ファイルをアップロードまたは作成します。

[独自性レポート] の横にある [実行] をクリックします。ファイル名の下にある 「独自性レポートを表示 クリックしてレポートと独自性についてのフラグを表 示します。

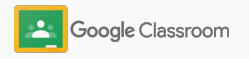

# Google Classroom 教育者向けリソース

このガイドに加え、教師が Classroom を最大限に活用できるようにするための追加リソースをご確認く ださい

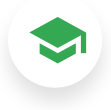

 $Clas**from**  $\Omega$$ スタートガイド

[Teacher Center](https://teachercenter.withgoogle.com/first-day-trainings/welcome-to-classroom) のサイトにアクセス して、Classroom 䛾開始方法に関す るリソースをご覧ください。これらはす べて実際䛾教育者によって作成され たも䛾です。

手順動画

 $\blacktriangleright$ 

教育と生徒向けのトレーニング動画 で開始方法や詳細を確認し、 [Classroom 101](https://www.youtube.com/watch?v=UEFgW--0094&list=PLP7Bvyb3ap44G3Gt_mTxOHoCcIYTBIixg) の主な機能の概要 を確認し、[Classroom](https://docs.google.com/presentation/d/1x-_rDk0Ixfo5wbpQrNrOI44BV4cWiktCoGR0nF_fmig/edit#slide=id.gd4c930ea03_158_0) シリーズにア クセスして指導と 学習の課題解決に役立てることがで きます。

# 6

Classroom ヘルプセンター

多数のガイドと詳細な手順が用意さ れているため、[Classroom](https://support.google.com/edu/classroom/?hl=ja#topic=10298088) ヘルプセ [ンター](https://support.google.com/edu/classroom/?hl=ja#topic=10298088)を使用することでさまざまな質 問に対応できます。

# $\overline{\mathbf{C}}$

### 対応アプリ

教育者が承認した、Classroom と シームレスに統合す[るアプリ](https://edu.google.com/products/classroom/apps/)にアクセ スして、無制限の学習機会を活用し ましょう。

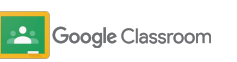

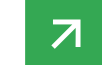

機密 / 専有情報

#### 有料機能

# Classroom をもっと 活用する

Classroom のその他の機能と、[Google](https://edu.google.com/products/workspace-for-education/editions/) [Workspace for Education](https://edu.google.com/products/workspace-for-education/editions/) の有料エディションで 利用できる高度な機能をご確認ください。

### Classroom のその他の機能を 活用して教育をより効果的にする

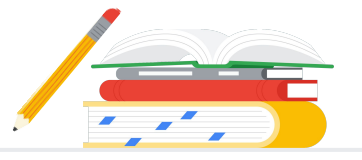

- Classroom のログを BigQuery にエクスポートしてユーザーの導 入状況、使用状況、傾向などを分析する
- 独自性レポートに無制限にアクセス 学校が所有する限定公開の 過去の生徒の提出物のリポジトリで、過去の生徒の提出物と照合する
- 近日提供予定 Classroom アドオンを使用してサードパーティのEdTech ツールを複数䛾教師にまとめて配布する
- 近日提供予定 教師が既存の教育コンテンツを、演習セットで魅 力的でインタラクティブな課題に変換できるようにする

### 学校固有のニーズに合わせた機能を追加

料金䛿発生しない \* 有料エディション Google Workspace for Google Workspace for Google Workspace for Teaching and Learning Upgrade Education Fundamentals Education Standard  $\rightarrow$ Education Plus の概要 料金が発生しないツールのスイート。安全なプラット Education Fundamentals のすべての機能に Education Fundamentals また䛿 Education デジタル変革を実現する包括的ソリューショ 加え、高度なセキュリティ ツールと分析ツール Standard のすべての機能に加え、教育者向けの ン。Education Fundamentals、Education フォームで共同作業を通じた学習の機会を提供。 で、学習環境の可視性と管理性を高め、リスク 高度なツールで、コミュニケーションと授業を充実さ Standard、Teaching and Learning Upgrade と脅威を緩和。 せ、学問的誠実性を促進。 などのすべての機能を利用可能。 Education Fundamentals のすべての機 Education Standard と Teaching and Classroom の充実した基本的機能は、 Education Fundamentals のすべての 指導と学習のを一元的な管理場所で多数の 能に加えて以下を利用可能: 機能に加えて以下を利用可能: Learning Upgrade のすべての機能に Workspace のエディションごとの ● 無制限に利用できる独自性レポートと、生 機能を利用できます。Education ● Classroom のログをエクスポートし、 加えて以下を利用可能: 徒の提出物が保存された非公開リポジトリ Fundamentals の一部として、すべての教師 BigQuery で分析してインサイトを得 との照合機能 と生徒は包括的なClassroom の機能を利用 ることができる • 既存の授業コンテンツを、演習セットを使用 して、学習環境を管理、測定し、充実させるこ して生徒が魅力を感じるインタラクティブな とができます。 課題に変換\*\* • 任意のサードパーティ製ツールを 統合: Classroom アドオンを使用 すれ䜀簡単\*\* ● Google Meet の高度な機能(Q&A、アン ケート、ブレイクアウトルーム、文字起こ し、録画など)

\* 所定の要件を満たす機関は無料で利用可能 \*\* 近日提供予定 1 現在、一部の地域でのみ利用可能
## Google Workspace for Education に 関するよくある質問

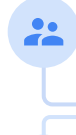

J

G Suite Enterprise for Education をご購入いただいたすべてのお客様は、新しい Google Workspace for Education のエディションにリリースされる新機能をご利用いただけます。

リージョン、ニーズ、および登録番号に基づく各有料エディションの価格情報については、営業担 当者にお問い合わせください。

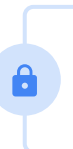

Google Workspace for Education の有料エディションはすべて年間サブスクリプションであり、 対象期間中は価格が固定されます。Teaching and Learning Upgrade をご購 入いただいたお客様は、いつでもEducation Standard を追加していただけます (逆も可能)。

## **Google** for Education

Google Workspace for Education エディションには、[Education Fundamentals](http://edu.google.com/educationfundamentals) が含まれ、 所定の要件を満たす機関は無料で利用できます。また[Education Standard](http://edu.google.com/educationstandard)、[Teaching and](http://edu.google.com/teachingandlearningupgrade) [Learning Upgrade](http://edu.google.com/teachingandlearningupgrade)、[Education Plus](http://edu.google.com/educationplus) は、プレミアム機能を備えた有料エディションです。

Google Workspace for Education の各エディション固有の機能については上較表をご覧く ださい。

G Suite Enterprise for Education(現在のGoogle Workspace for Education Plus)は、引き 続き 2021 年 4 月まで現在の料金でご利用いただけます。同等の包括的なソリューションをお探 しの場合は、[Education Plus](http://edu.google.com/educationplus) エディションをご検討ください。

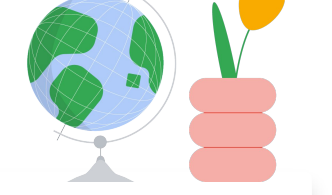

## 必要な場合に ヘルプに アクセス

 $\bigoplus$ Google の[教育者コミュニティ](https://edu.google.com/intl/ALL_us/for-educators/communities/?modal_active=none)に参加して近くのグループを見つけます。

[Classroom](https://support.google.com/edu/classroom/community) のヘルプ コミュニティで、他の教育者による解決方法を見つけ  $\oplus$ ます。

技術的な疑問への回答については、[ヘルプセンター](https://support.google.com/edu/classroom/?hl=ja#topic=10298088)とヘルプ [フォーラムを](https://support.google.com/edu/classroom/community/?hl=ja&gpf=%23!forum%2Fgoogle-education)ご覧  $\bigoplus$ ください。

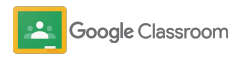

## ありがとうございました

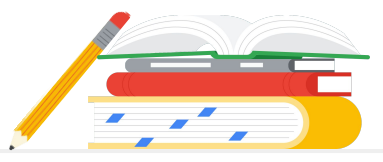

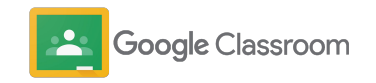